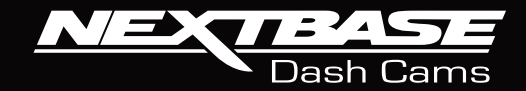

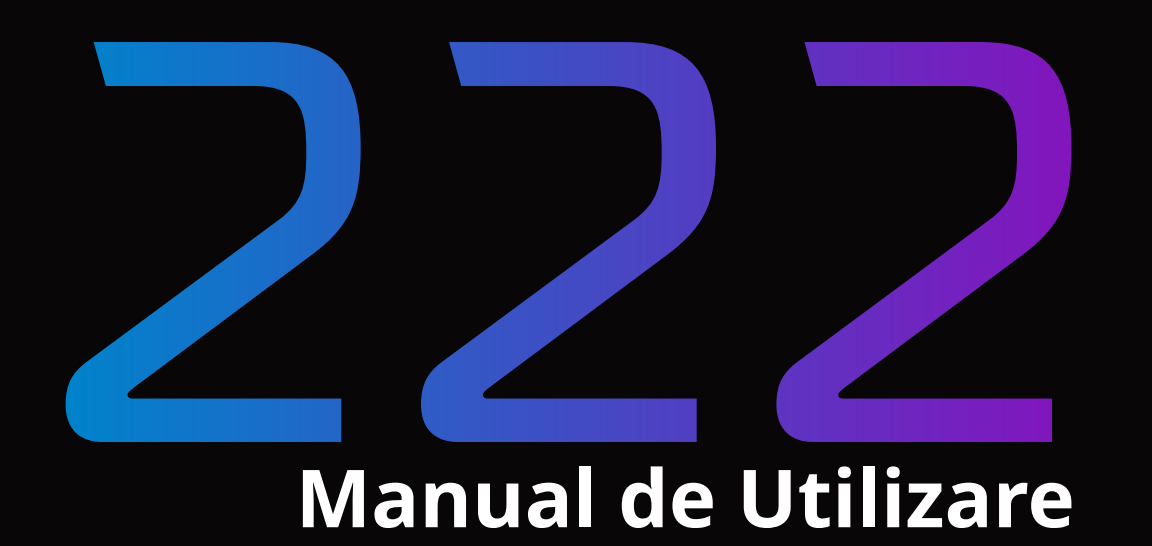

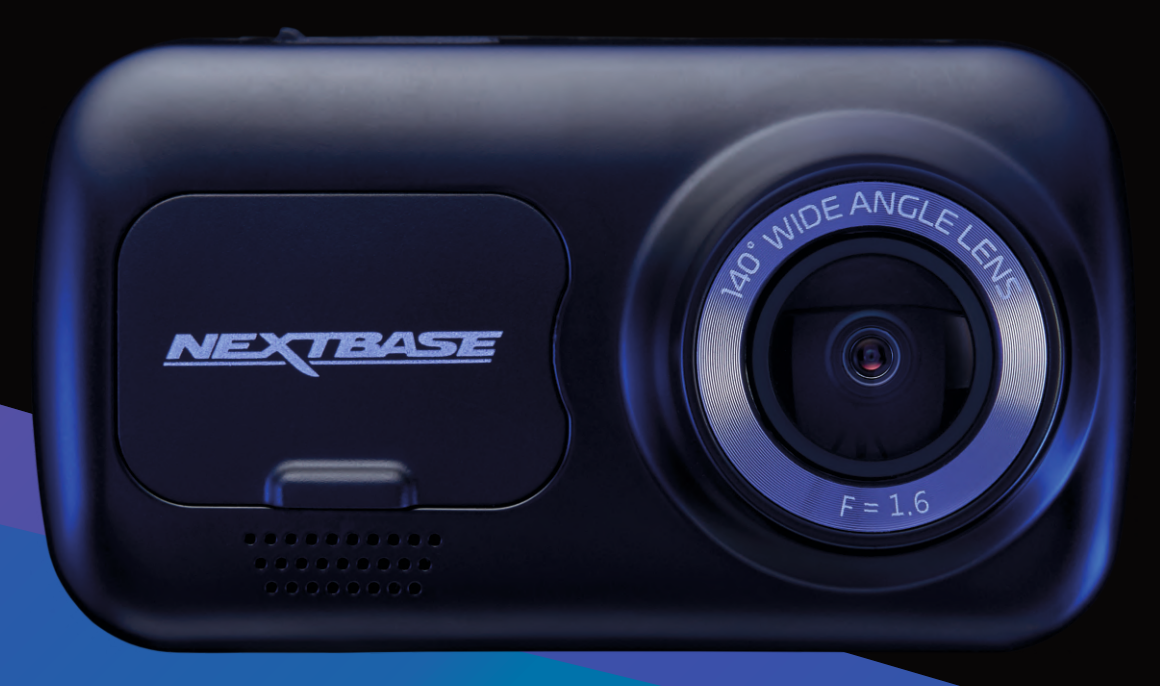

# Noțiuni introductive despre camera DVR

Gama de camere auto DVR de la Nextbase a fost creată pentru a fi usor de utilizat. Schimbarea setărilor de bază nu este recomandată pentru că acestea au fost atent alese pentru a asigura performanțe maxime în utilizarea zilnică.

Vă rugăm să verificați versiunea de firmware a camerei, aceasta poate fi găsită în meniul Setări (Setup) la opțiunea System Info.

Cele mai noi versiuni sunt disponibile pentru descărcare pe site-ul nostru www.nextbase.com. Puteți descărca și actualiza versiunea de firmware atunci când este necesar.

## PRIMA UTILIZARE

Înainte de a utiliza camera auto este esențial ca aceasta să fie complet încărcată. Conectați camera prin portul USB la o sursă de alimentare cum ar fi PC-ul sau o priză cu USB pentru aproximativ 2 ore.

# Functionare de bază

Este esențial să utilizați împreună cu camera auto DVR un card Micro SD Clasa 10 de calitate (în cazul în care utilizați și o cameră spate este recomandat să utilizați un card U3) datorită cantitații mari de date generate de înregistrările realizate la rezoluție mare. Pentru cele mai bune rezultate vă recomandăm să utilizați împreună cu camera dumneavoastră cardurile Nextbase.

Camera dumneavoastră Nextbase este setată să realizeze înregistrări video cu o durată de 1 minut. Acest lucru înseamnă că fiecare fișier video are o mărime optimă pentru situația în care trebuie să descărcați fișierul și să îl partajați. În cele din urmă cardul dumneavoastră microSd se va umple, dar nu trebuie să vă faceți pentru că cele mai vechi fișiere vor fi șterse automat pentru a face loc noilor înregistrări. În acest fel nu rămăneți niciodată fară spațiu de stocare și aveți suficiente date din trafic salvate.

În mod normal un card de 16GB permite stocarea a cel puțin 1.5 ore de înregistrări.

Atunci când călătoriți în alte state unde există o diferență de fus orar puteți ajusta ora din meniul de setări (Setup Menu opțiunea Time& Date).

Există 3 moduri de operare a camerei auto DVR- Video, Foto și Redare Apăsați butonul Mode de oe camera pentru a selecta modul de operare dorit.

 Modul Video: Este modul implicit în care pornește camera și este utilizat pentru a realiza înregistrări video.

Modul Foto: Cu camera setată în acest mod, puteți face fotografii.

 Modul Redare: Cu camera setată în acest mod, puteți vizualiza filmările sau fotografiile făcute pe ecranul LCD al camerei video auto.

# Pornire/Oprire automata

Camera video va porni și începe să înregistreze imediat ce este alimentată cu curent electric. Alimentarea se poate realiza de la conectorul de bricheta sau prin utilizarea unui kit de alimentare permaneta a camerei(optional). Camera video se va închide automat în momentul în care se ia contactul.

# 1. Sfaturi pentru a realiza cele mai bune filmări:

- 1.1 Poziționați camera pe centrul parbrizului, în spatele oglinzii retrovizoare, pentru a evita orice distragere a atenției șoferului.
- 1.2 Asigurați-vă că în zona de vizualizare a camere parbrizul este curat. Plasați camera în zona de acțiune a ștergătoarelor astfel veți realiza înregistrări video clare.
- 1.3 Înclinați camera cât mai spre bord, astfel încât centrul imaginii să fie sub linia orizontului. Dacă îndreptați camera mai mult spre cer, imaginile vor ieși mai întunecate din cauza reducerii automate a luminozității de către cameră.
- 1.4 Înlăturati obiectele aflate pe bord care nu sunt necesare pentru că acestea se pot reflecta pe parbriz, iar camera poate surprinde și înregistra aceste reflexii
- 1.5 Pentru a diminua reflexiile bordului în cadrul înregistrărilor, va recomandăm să achiziționați și să utilizați un filtru de polarizare Nextbase.

# 2. Sfaturi pentru asigurarea unei performanțe constante a cardului de memorie:

- 2.1 Vă recomandăm să formatați periodic cardul de memorie, la fiecare 2-3 săptămâni. Prin formatare, cardul este golit de fisiere și pregătit pentru reutilizare. Evident, prin formatare se pierde orice conținut, așadar formatați cardul DUPĂ ce descărcați fișierele pe care doriți să le păstrați!
- 2.2 Formatați cardul de memorie folosind camera video pentru a fi siguri că acesta va fi structurat special pentru cameră. Apăsați butonul MENU de două ori și alegeți opțiunea Format Card. Urmați instrucțiunile care apar pe ecran.
- 2.3 Închideți camera video înainte de a scoate cardul de memorie SD pentru a evita defectarea acestuia sau a fișierelor video memorate. Opriți aparatul înainte de a scoate sau de a insera cardul de memorie.

# Card SD Nextbase™

Pentru rezultate optime, vă recomandăm să utilizați cardurile micro SD de la Nextbase™ disponibile la distribuitorii autorizați. Un card care nu a fost creat special pentru o cameră auto DVR poate funcționa perfect la început, dar după o perioadă de utilizare se poate strica. Acestă perioada poate varia de la câteva zile, la câteva săptamâni sau luni. În cel mai rău scenariu puteți să descoperiți doar după ce cardul nu înregistrează un incident important, prin urmare utilizarea unui card SD adecvat este imperativă.

# Cuprins

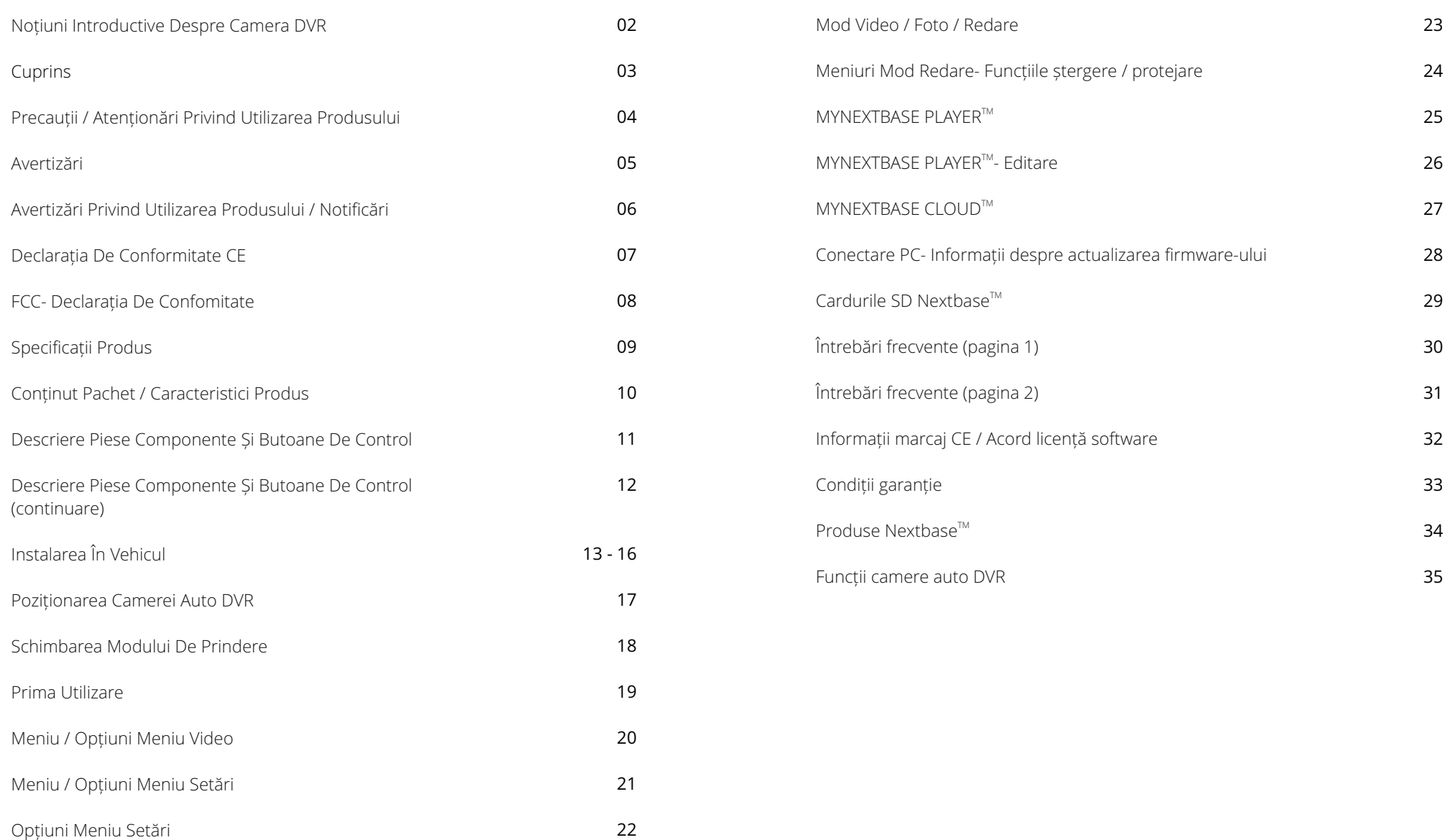

# Precauții

Vă rugăm să citiți cu atenție acest manual înainte de utilizare și să-l păstrați pentru consultare ulterioară în cazul în care vă veți confrunta cu o problemă de funcționare.

- **AVERTIZARE:** Nu expuneți produsul la ploaie, umezeală sau apă sub nicio circumstanță, acest lucru poate duce la electrocutare sau la izbucnirea unui incendiu.
- **ATENTIONARI:**Pentru a reduce riscul de electrocutare, nu efectuați decât operațiunile și reparațiile prevăzute în acest manual în cazul în care nu sunteți un tehnician calificat. Duceți camera video la un centru de service autorizat în cazul în care:
	- -a fost expusă picăturilor de ploaie sau a intrat în contact cu apa;
	- nu pare să funcționeze normal;
	- -performanța este clar afectată;
- **LCD:** Ecranul cu cristale lichide (LCD) este un ecran complex, multistrat, cu 311,040 pixeli. Pixelii se pot defecta în timpul duratei normale de funcționare. Rata de defectare pentru 1 pixel = 0,000003%. Defectarea pixelilor o dată într-un an de funcționare este considerată normală, fără a produce îngrijorări
- **WEEE:**

Eliminarea deșeurilor de echipamente electrice și electronice și/sau a bateriilor de către consumatorii casnici din Uniunea Europeană.

Acest simbol aplicat pe aparat sau pe ambalajul acestuia indică faptul că echipamentul nu poate fi aruncat ca deșeu menajer.

Echipamentele și/sau bateriile uzate vor fi predate la centre autorizate să colecteze deșeuri în vederea reciclării echipamentelor electronice și/sau bateriile. Pentru mai multe informații, contactați centrul de colectare a deșeurilor din zona dumneavoastră.

## **PERICOL DE**

**SUFOCARE:** Unele dispozitive pot avea componente mici care ar putea fi înghițite. A nu se lăsa la îndemâna copiilor!

# Atenționări Privind Utilizarea Camerei Video

- 1. Asigurați-vă că parbrizul nu este murdar sau unsuros înainte de a monta suportul.
- 2. Poziționarea camerei video iN-CAR CAM nu trebuie să obstrucționeze vederea și nici să încurce în vreun fel declanșarea airbag-urilor în caz de accident.
- 3. Când nu utilizați produsul, vă rugăm deconectați adaptorul de la priza de 12/24Vdc din mașina dumneavoastră.
- 4. Camera video va fi curățată cu cârpă moale și uscată. În caz de murdărie persistentă, turnați pe cârpă un detergent neutru diluat în 5 până la 6 părți apă.

 Rețineți că vopseaua sau straturile de protecție de pe cameră ar putea fi afectate în cazul în care se folosește pentru curățare alcool, diluant, benzen etc.

- 5. Evitați contactul cu letilele pentru că le puteți deteriora.
- 6. La nevoie, curățați atenție lentilele de sticlă cu cârpă moale și lichid special pentru ochelari.
- 7. Filmările realizate cu acest dispozitiv de înregistrare au caracter strict personal.
- 8. Publicarea filmărilor pe Youtube, pe Internet sau pe alte canale este reglementată prin legislația privind protecția datelor cu caracter personal, ale cărei prevederi trebuie respectate.

 Filmările realizate de un dispozitiv de înregistrare digitală într-un mediu comercial, cum ar fi prin instalarea pe un camion, sunt reglementate inclusiv de normele referitoare la sistemele CCTV, care prevăd aplicarea unei etichete privind utilizarea unui sistem CCTV, efectuarea filmării fără sunet și informarea autorității competente care acționează ca operator al acestor date.

- 9. Redarea conținutului video pe camera este interzisă sau restricționată în anumite țări dacă șoferul poate vizualiza acest conținut. Vă rugăm respectați legislația în vigoare.
- 10. Nu încercați să reglați camera în timp ce conduceți pentru că acest lucru vă distrage atenția.

11. Înainte de a monta camera auto DVR verificați legislația statului în care conduceți. Unele legi interzic sau restricționează plasarea obiectelor pe parbriz.

 ESTE RESPONSABILITATEA FIECĂRUI UTILIZATOR SĂ MONTEZE CAMERA CONFORM LEGILOR IN VIGOARE! Montați întotdeauna camera auto Nextbase™ în așa fel încât să nu obstrucționeze vizibilitatea șoferului asupra drumului.

 Nextbase™ nu își asumă nicio responsabilitate pentru amenzile primite sau daunele provocate. Nextbase™ nu își asumă nicio responsabilitate daunele sau pentru vătămările suferite atunci când c mera auto era în uz.

12. Înainte de a utiliza pentru prima dată camera auto DVR este esențial să fie complet încărcată. Conectați camera prin portul USB la o sursă de alimentare cum ar fi PC-ul sau o priză cu USB pentru aproximativ 2 ore.

> Distragerea atenției poate conduce la accidente și lacreșterea riscului de vătămare sau deces. /!\ Întotdeauna ține-ți ochii pe drum și fiți atenți/vigilenți la ceea ce se întâmpla în trafic.

> > $04$

# Avertizări privind utilizarea

Nerespectarea următoarelor avertismente notificări poate duce la vătămări corporale sau daune materiale sau poate influența în mod negativ modul de funcționare al camerei auto DVR.

## Atenționări privind bateria

- Nu scufundați în apă sau alte lichide și nu expuneți camera auto DVR la ploaie, apă sau alte lichide.
- Nu lăsați camera expusă la o sursa de căldură sau într-o locație cu temperatură ridicată, cum ar fi în soare sau într-un vehicul nesupravegheat. Pentru a preveni deteriorarea camerei nu lăsați camera în mașină sau depozitați-o într-un loc ferit de soare, cum ar fi în torpedou.
- Nu utilizați camera în afara următorului interval de temperatură:
- de la -20°C până la 45°C ( de la -4°F pana la 113°F)
- Atunci când depozitați camera auto DVR o perioada mai lungă de timp, stocarea se va face în următorul interval de temperatură: de la 0°C la 25°C (de la 32°F la 77°F)
- Nu utilizați un cablu de alimentare sau un cablu de date care nu este aprobat sau furnizat de către Nextbase™.
- Contactați compania locală care se ocupă de eliminarea deșeurilor pentru a elimina camera auto DVR

și bateriile în conformitate cu legile și reglementările locale aplicabile

# Atenționări privind restricțiile legale pentru montarea în parbriz

Înainte de a utiliza camera video DVR montată în parbriz, verificați legislația locala în vigoare din zona în care va aflați.

RESPONSABILITATEA MONTARII CAMEREI AUTO DVR IN CONCORDANȚĂ CU LEGILE ȘI ORDONANȚELE ÎN VIGOARE REVINE EXCLUSIV UTILIZATORULUI.

De asemenea, montați camera auto DVR Nextbase™ Dash Cam astfel încât să nu obstrucționeze vederea șoferului asupra drumului. Nextbase™ nu își asumă responsabilitatea pentru niciun fel de amenzi, penalități sau daune care pot fi suportate ca urmare nerespectării oricărei legi sau ordonanțe locale aflate în vigoare în timpul de utilizare a camerei.

# Atenționări privind cerințele legale pentru utilizarea camerei auto DVR

În anumite jurisdicții realizarea sau publicarea unor fotografii sau înregistrări video poate fi considerată ca fiind o încalcare a drepturilor la viață privată ale unei persoane. Este responsabilitatea fiecărui utilizator să cunoască și să respecte legislația în vigoare în orice localitate/ stat în care se află atunci când utilizează camera auto DVR. Înregistrările video realizate cu camera auto DVR ar trebui sa fie doar pentru scop personal. Publicarea înregistrărilor pe Youtube, internet sau prin orice altă metodă intră sub incidența legislației si a cerințelor privind datele cu caracter personal, legislație ce trebuie respectată. O astfel de legislație privind protecția datelor cu caracter personal poate interzice utilizarea și difuzarea de către dumneavoastră a filmărilor realizate cu camera auto DVR sau poate impune restricții în privința acestora. Noi, vă recomandă să verificați cerințele legale cu consilierul dumneavoastră legal înainte de a difuza orice înregistrare realizată cu camera auto DVR.

În cazul în care camera auto DVR va fi utilizata în interiorul UK într-un mediu comercial, respectiv într-un camion, atunci regulile privind CCTV se aplica suplimentar celor privind protecția datelor cu caracter personal. Acest lucru înseamnă că trebuie să informați cu privire la activitatea de CCTV prin lipirea etichetei de atenționare, să nu realizați înregistrări cu sunet și să informați autoritațile cu privire la cei ce controlează datele colectate astfel. În cazul în care utilizați camera într-un mediu comercial în afara UK vă rugăm sa verificați legislația care se aplică în locația unde vă aflați. Vă recomadăm să verificați legislația in vigoare înainte de a începe să utilizați o cameră auto DVR într-un mediu comercial.

# Notificări

# Notificări Senzor G

Senzorul G inclus în camera auto DVR măsoara forța exercitată asupra sa, cu referire la forța G care este exercitată asupra noastră atunci când suntem staționați pe suprafața pamântului. Senzorul G se va declanșa pentru a proteja orice înregistrare în curs de desfășurare dacă pragul de forță stabilit în prealabil este depășit. Protecția oferită de senzorului G va fi afectată negativ dacă camera de bord NU este montată pe direcție verticală, respectiv cu obiectivul îndreptat către sau spre direcția de mers.

Informațiile despre forța G sunt obținute de la un senzor G nu sunt întotdeauna precise, deoarece pentru a furniza aceste date se utilizează metoda de eșantionare în timp. Precizia valorilor înregistrate şi furnizate de senzorul G depinde de accelerația de la momentul în care a fost prelevată proba.

Pragurile de declanșare a protecției video se bazează pe depășirea unei anumite valori între două probe succesive, în oricare dintre cele trei axe ale senzorului G. Dacă senzorul G de protecție nu declanșează automat în timpul unui eveniment, atunci trebuie apăsat butonul de protecție pentru a proteja fișierul. Protejarea fișierului poate fi facută prin intermediul funcției de redare a camerei auto DVR sau prin aplicatia MyNextbase Connect™ pentru modelele cu Wi-Fi.

Inovație, știință și dezvoltare economică – compatibilitate cu legislația din Canada

Acest dispozitiv respectă legislația din Canada privind inovația, știința și dezvoltarea economică, respectiv standardul RSS care prevede scutirea de licență. Utilizarea trebuie sa respecte următoarele 2 condiții: (1) dispozitivul nu trebuie sa creeze interferențe

 (2) acest dispozitiv trebuie sa accepte interferențe, inclusiv interferențe care ii pot genera probleme de funcționare.

# Avertizări

Nerespectarea următoarelor avertismente poate conduce la un accident sau o coliziune care poate produce decesul sau rănirea mai multor persoane.

## Avertizări privind distragerea atenției

Această camera a fost creata pentru a crește conștientizarea unor situații din trafic, atunci când este utilizată corect. În cazul în care camera nu este utilizată corespunzător, puteți fi distrași de către ecran, ceea ce poate conduce la un accident ce se poate solda cu răni serioase sau chiar cu decesul unor persoane. Nu încercați să accesați informațiile înregistrate sau să modificați setările camerei în timp ce conduceți. Informațiile stocate pe camera auto DVR trebuie vizionate doar atunci când vehiculul staționează și este parcat regulamentar conform legislației în vigoare.

Setările camerei auto DVR pot fi modificate doar atunci când vehiculul staționează și este parcat regulamentar conform legislației în vigoare. Mențineți în permanența o stare ridicată de atenție în ceea ce privește mediul înconjurător, nu rămâneți blocat cu privirea în ecran, încercați să nu fiți distrași de ecran. Dacă vă concentrați atenția asupra ecranului nu veți observa la timp anumite obstacole sau pericole. Responsabilitatea modului în care utilizati camera vă aparține.

Nu modificați setările și nu accesați funcții care necesită un timp mai lung de utilizare a camerei auto DVR in timpul condusului. Parcați mașina regulamentar înainte de a face acest gen de operațiuni. Redarea conținutului video pe dispozitive cu ecran care sunt vizibile șoferului este interzisă în unele state. Vă rugăm să respectați legea.

## Atenționări privind instalarea în vehicule

Nu instalați camera într-un loc care obstrucționeaza vederea șoferului asupra drumului sau car e interferează cu volanul, pedalele sau cu schimbătorul de viteze. Fixați cu atenție camera dacă o montați pe bord. Nu amplasați camera în fața sau deasupra oricărui airbag.

# Atenționări privind bateria

Majoritatea camerelor auto DVR folosesc baterii Litiu-ion. Dacă recomandările de mai jos nu sunt respectate, bateriile pot avea o durată de viață scurtată sau pot prezenta un risc de deteriorare a camerei de bord, incendiu, arsuri chimice, scurgeri de electroliți și / sau vătămări.

- Nu dezasamblați, nu modificați, nu reparați, nu perforați și nu deteriorați camerele DVR sau bateriile.
- Nu scoateți și nu încercați să scoateți bateria care nu poate fi înlocuită de utilizator.
- Nu expuneți camera auto DVR la foc, expolzie sau alte pericole.
- Nu expuneți camera auto DVR la ploaie sau apă.

# Avertizări privind existența unui magnet

Atât camera auto DVR cât și suportul de prindere pot conține magneți. În anumite circumstanțe magneții pot cauza interferențe cu anumite dispozitive medicale interne, incluzând aici stimulatoarele cardiace și pompele de insulină. Camerele și suporturile care conțin magneți trebuie sa fie ținuți la distanța de astfel de dispozitive medicale. Magneții pot provoca pagube unor dispozitive electronice, cum ar fi: hard-disk-urile de pe laptopuri, cărți de credit sau de membru. Aveți grijă când atunci când dispozitivele și suporturile car e conțin magneți se află lângă dispozitive electronice sau carduri bancare de credit sau de membru.

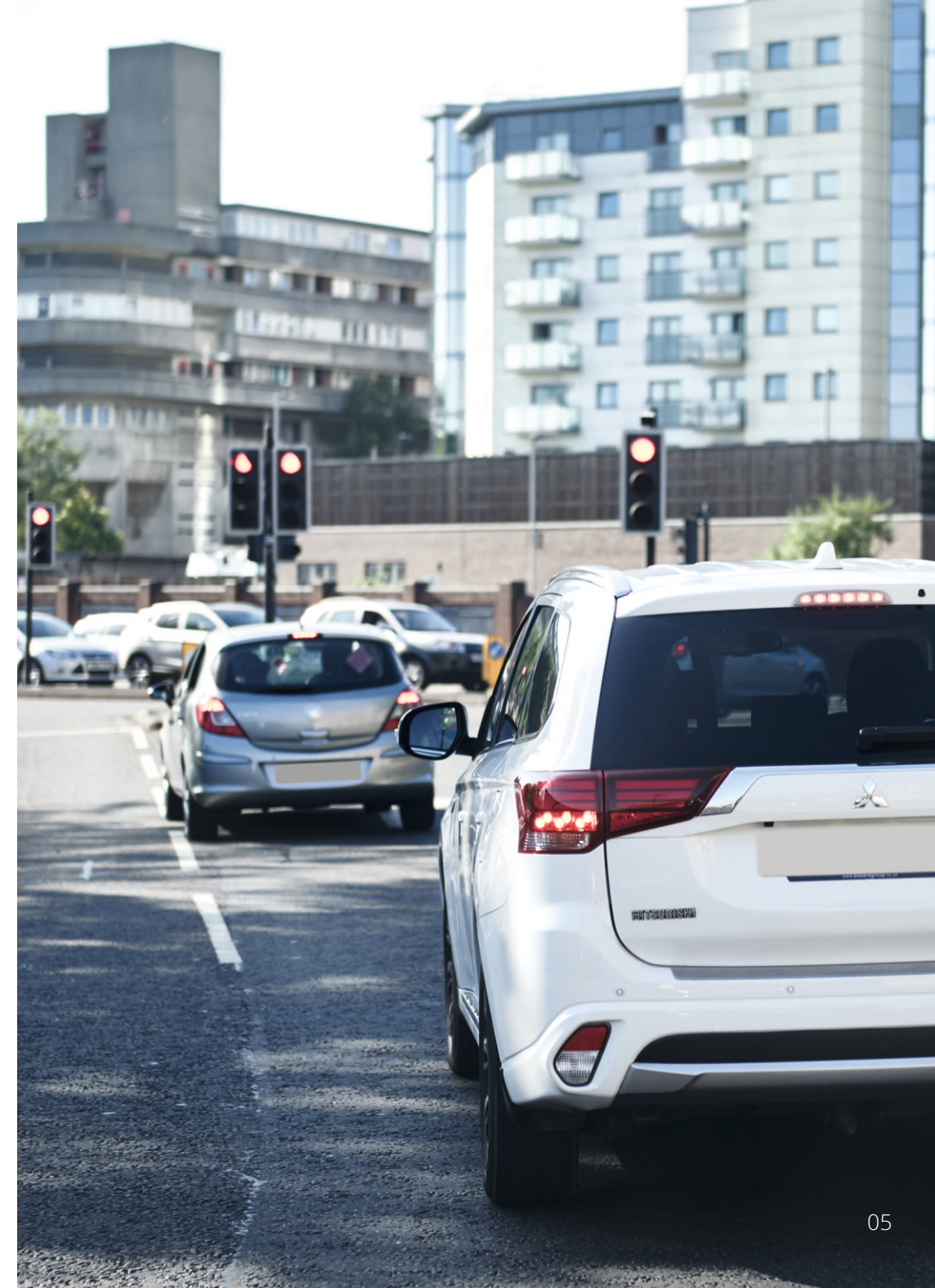

# Declaratie de conformitate

# Declarație de conformitate

**Noi, Portable Multimedia Limited. Dorna House Two. 52 Guildford Road, West End, Surrey. GU24 9PW United Kingdom**

Declarăm pe propria răspundere că produsele:

NBDVR222 Nume produs: NEXTBASE In Car Cam Model:

La care se referă această declarație este in conformitate cu următoarele standarde:

2014/30/EU (EMC Directive) EN 55032:2015 EN 55035:2017 EN 61000-3-2:2014 EN 61000-3-3:2013 EN 60950-1: 2006 + A11:2009+A1 2010+A12:2011+A2:2013 (LVD) 2011/65/EU + EU 2015/863 (RoHS directive) 2012/19/EU (WEEE Directive) EC 1907/2006 (REACH) IEC 61000 -4-2:2008 IEC61000-4-3:2006+A1:2007+A2:2010 IEC 61000-4-4:2012, IEC 61000-4-5:2014, IEC 61000-4-6:2013 IEC 61000-4-8:2009, IEC 61000-4-11:2004+A1:2017 EN 301 489-1 V2.2.1: 2019-03 EN 301 489-17 V3.2.0:2017-03 EN 301 489-19 V2.1.1: 2019-04 EN 300 328 V2.1.1: 2016-11 (BT3.0, BT4.0 & Wi-Fi) 2014/53/EU & EN 62311:2008 (RED) ETSI EN 303 413 V1.1.1: 2017-06 (GNSS)

Informații suplimentare: Acest produs este conform cu toate cerințele de mai sus și în consecința a fost aplicat marcajul CE.

Caerphilly, United Kingdom Graham Lambert (Locatie emitent autorizată)

 $20<sup>th</sup>$  March 2019 (Data emiterii)

eclaration of

TOMOT

C.K. Lamlet.

(Director tehnic) (Semnătura persoanei autorizate) Telefon +44 2920 866429

Decleratie FCC

Acest dispozitiv este în conformitate cu regulile FCC capitolul 15. Utilizarea trebuie sa respecte următoarele 2 condiții:

- (1) dispozitivul nu trebuie sa creeze interferențe
- (2) acest dispozitiv trebuie sa accepte interferențe,

inclusiv interferențe care ii pot genera probleme de funcționare.

Acest echipament a fost testat și s-a constatat că se încadrează în limitele pentru un dispozitiv digital clasa B, în conformitate cu Partea 15 a regulilor FCC. Aceste limite sunt create pentru a asigura protecție rezonabilă împotriva interferenței într-o instalație rezidențială. Acest dispozitiv generează, utilizează și poate radia energie cu frecvență radio și, dacă nu este instalat și utilizat în conformitate cu instrucțiunile, poate produce interferențe dăunătoare comunicațiilor radio. Cu toate acestea, nu există nicio garanție că interferența nu va apărea într-o anumită instalație. În cazul în care acest dispozitiv produce interferențe dăunătoare recepției radio sau TV, care pot fi determinate prin oprirea și pornirea dispozitivului, utilizatorul este încurajat să încerce să corecteze interferența printr-una sau mai multe din măsurile următoare:

- Reorientați sau reamplasați antena receptoare.

- Măriți distanța dintre dispozitiv și receptor.

- Conectați dispozitivul la o priză dintr-un circuit diferit de cel în care este conectat receptorul.

- Cereți sfatul distribuitorului sau al unui tehnician radio/TV experimentat.

- Dispozitivul și antena sa nu trebuie instalate în același loc sau utilizate împreună cu o altă antenă sau un alt aparat.

- Pentru respectarea cerințelor privind expunerea la frecvența radio, între antena receptoare și persoana care utilizează dispozitivul se va păstra o distanță minimă de 20 cm.

## ATENȚIONĂRI FCC:

Acest produs nu conține piese care pot fi reparate de utilizator. Reparațiile trebuie făcute doar de către un centru de service autorizat Nextbase ™. Reparații sau modificări neautorizate pot avea ca rezultat deteriorarea permanentă a echipamentului și anularea garanției și a autorității dumneavoastră de a folosi acest dispozitiv în conformitate cu reglementările părții 15.

# FCC – Declarația de conformitate a furnizorului

# DECLARAȚIA DE CONFORMITATE A FURNIZORULUI (47 CFR SECȚIUNEA 2.906).

Noi; Tank Design (Partea responsabilă, care trebuie să fie situată în Statele Unite)

Prin prezenta, declarăm că cerințele esențiale prevăzute în secțiunile 2.906 din CFR, din FCC, au fost pe deplin îndeplinite de produsul nostru așa cum este descris mai jos:

# 1. Informații despre aplicant

 Nume companie: Portable Multimedia Ltd Adresa: Unit 2, Caerphilly Business Park, Van Road, Caerphilly. CF83 3ED. UK Contact: Graham Lambert Tel: +44 02920 866429 Adresa de email: support@nextbase.com

## 2. Informații produs

 Nume produs: Cameră auto DVR Model: NBDVR222 Brand: Nextbase

## 3. Standard aplicat

 Standardele FCC Part 15 Subpart B: 2017 Număr raport: WTS19S02008902E

## 4. Compania utilizată pentru a face măsurătorile:

 Nume: Waltek Services (Shenzhen) Co., Ltd. Adresă: 1/F, Fukangtai Building, West Baima Rd Songgang Street, Baoan District, Shenzhen, Guangdong, People's Republic of China, 518105 Contact: Philo Zhong Tel: +86 755 8355 1033 802 Email: CB@waltek.com.cn Denumirea: CN1201 FRN: 523476

# 5. FCC Marcaj FC

6. Responsabilități și obligații Urmați cu strictețe regulile FCC cuprinse în secțiunile 2.906, 2.908, 2.909.

# 7. Deținator autorizație

Nume companie: Portable Multimedia Ltd Adresa: Unit 2, Caerphilly Business Park, Van Road, Caerphilly. CF83 3ED. UK Contact: Graham Lambert Semnătură: C.K. Lamlet. Adres: support@nextbase.com Tel: +44 02920 866429 Date: 20th Martie 2019

## 8. Compania responsabilă în US.

Nume companie: Tank Design Adresa: 158 Sidney Street, Cambridge, MA 02139, United States Contact: Mr Scott Watts Semnătură: Email: SWatts@tankdesign.com Tel: (617) 388-8380 Data: 20th Martie 2019

# Caracteristici produs

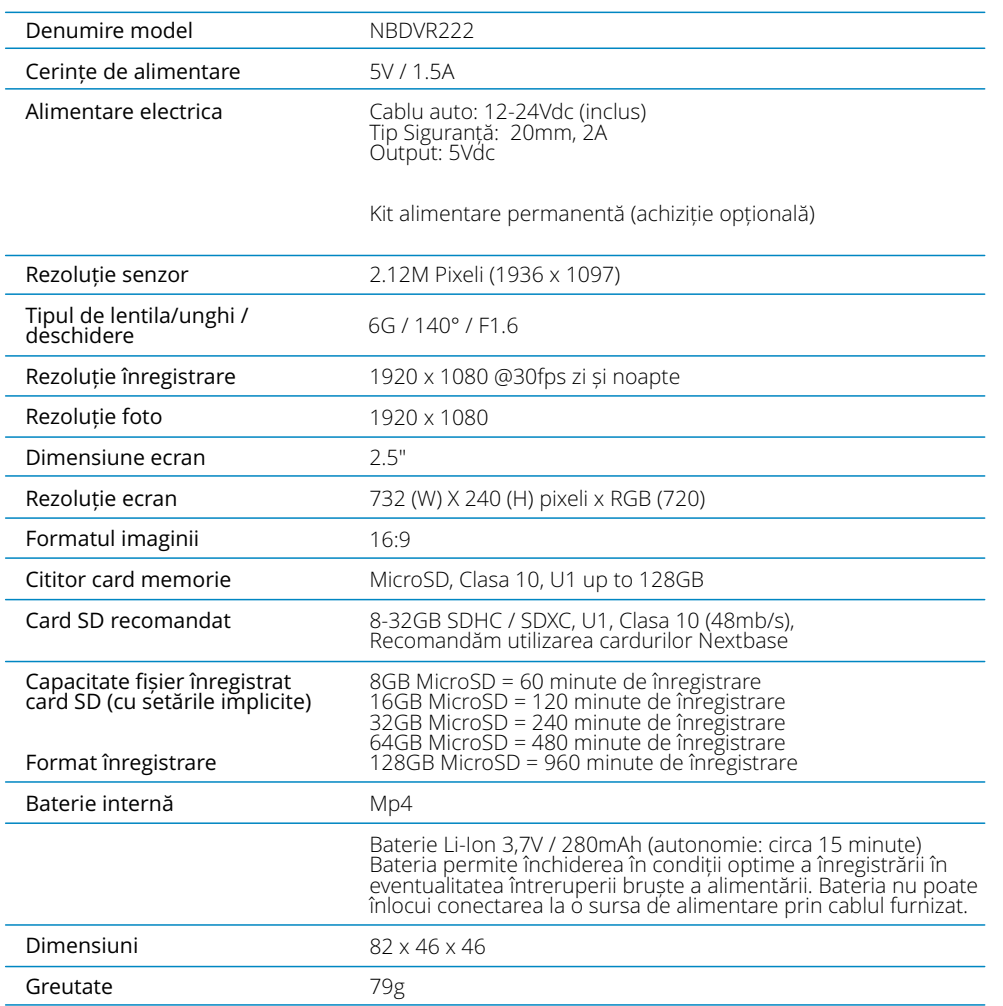

Mac este marcă înregistrată a Apple Inc. în Statele Unite și în alte țări.<br>Windows este marcă înregistrată a Microsoft Corporation în Statele Unite și în alte țări.<br>MicroSD ™ și sigla microSD sunt mărci comerciale ale SD-

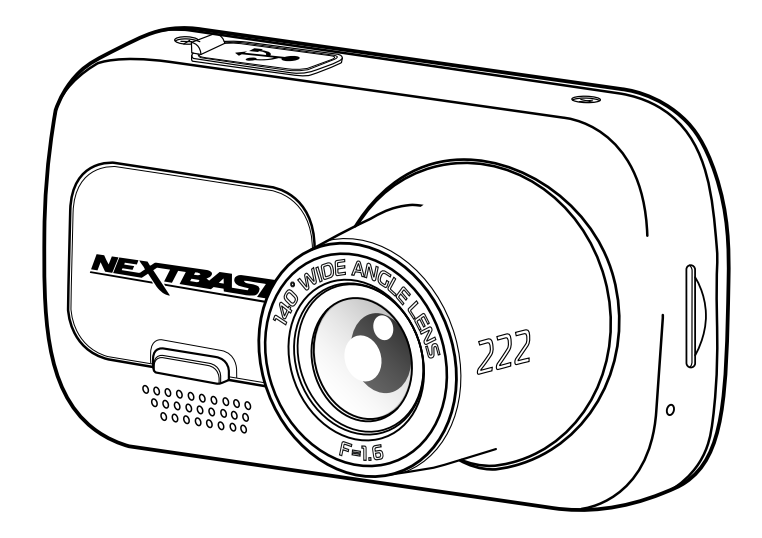

# Continut pachet

Vă rugăm verificați conținutul pachetului.

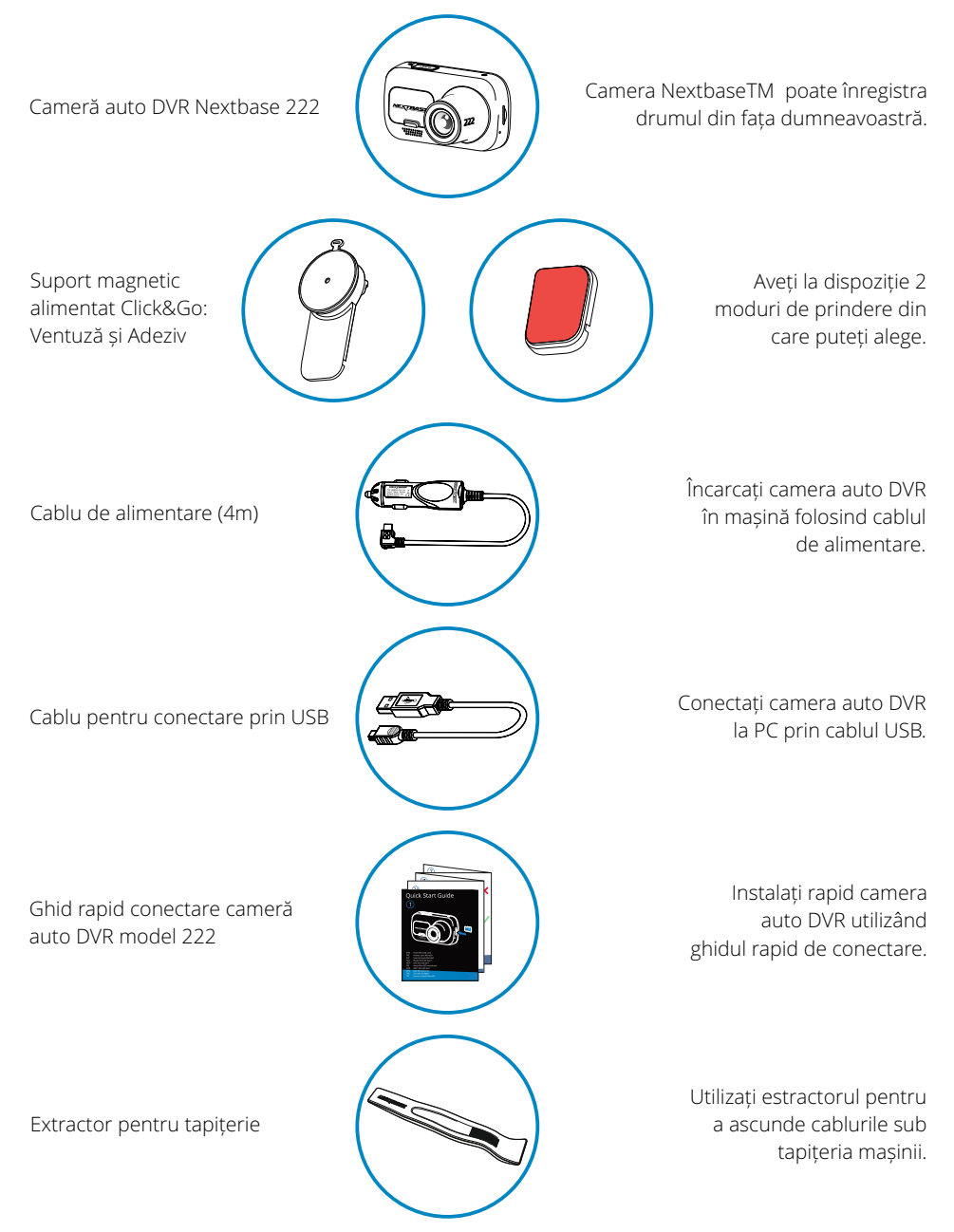

# Caracteristici produs

Vă mulțumim că ați achiziționat acest produs Nextbase ™ Dash Cam, în această secțiune vom sublinia câteva dintrecaracteristicile disponibile cu acest dash cam.

# Capacitatea de înregistrare HD

1080p HD de înregistrare la 30 fps, pentru a înregistra calea de urmat.

# Display HD

Camera dispune de un ecran luminos, clar, de înaltă definiție, de 2.5 ", cu tehnologie IPS pentru un unghi larg de vizualizare.

# Suport magnetic cu alimentare Click & Go Pro

Click&Go Pro este un suport magnetic cu încărcare creat exclusiv pentru NextbaseTM și care permite instalarea/ demontarea cu ușurință a camerei cu doar o singură mână. Suportul se livreaza cu 2 variante de prindere: cu ventuză sau cu adeziv.

# Senzor G/ Protejare fișiere

În cazul unui impact camera va proteja automat înregistrarea, împiedicând suprascrierea fișierului. Acest lucru se poate realiza și manual prin apăsarea butonului de protejare. Fișierele individuale pot fi protejate și atunci când sunt vizualizate în modul redare.

# Pornirea/oprirea automata

Camera video va porni și începe să înregistreze imediat ce este alimentată cu curent electric în conectorul de brichetă, atunci când se pune contactul. Camera video se va închide automat în momentul în care se ia contactul.

# Modul de parcare inteligent

Aceasta funcție declanșeaza automat o înregistrare în momentul în care detectează mișcare, pentru un plus de siguranța atunci când mașina este parcată.

# Microfon și difuzoare incorporate

Înregistrați audio pentru a completa înregistrările video.

# Serviciul Nextbase Cloud™

Vizualizați și partajați înregistrările realizate utilizând serviciul MyNextbase Cloud™. Încărcați înregistrarea video pe serverul Nextbase™ pentru a primi un link pe care să îl puteți trimite prietenilor, asiguratorilor sau către rețelele sociale. Încărcați fișierul video în secțiunea special creata pe Mynextbase.com. Fișierul încărcat astfel va fi șters după 30 de zile când expiră și link-ul furnizat

# Descriere piese componente și butoane de control

Mai jos puteți identifica piesele componente și butoanele de control ale camerei.

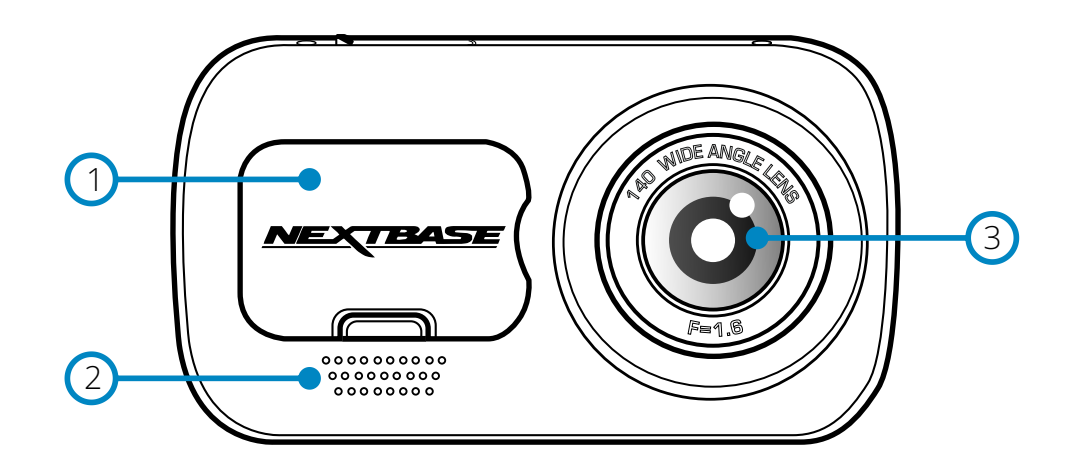

# 1

# Capac anti-praf

Punctul de conectare este situat sub capacul anti-praf.

#### Difuzoare 2

Integrate pentru a reda conținutul audio.

# 3

Lentila Unghi larg de vizualizare 140º.

# $\left(4\right)$

Buton pornire/oprire Pentru a porni/opri camera apăsați și țineți apăsat timp

de 2 secunde. Când este atașată camera spate aapăsați butonul pentru a seta poziția de afișare a imaginii camerei spate.

#### Butonul Meniu 5

Apăsați butonul pentru a intra în meniul camerei.

#### Butonul Mod 6

Apăsați butonul pentru a selecta modul dorit: video/ foto/ redare.

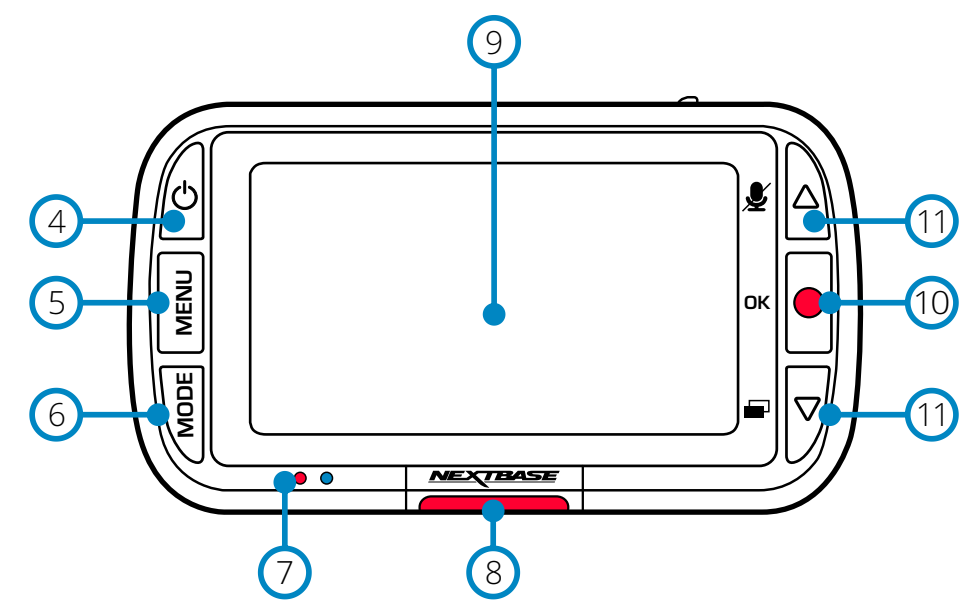

## LED uri  $\sigma$

Dreapta: Albastru

 - Led-ul albastru este pornit atât timp cât camera se încarcă. Când încărcarea este completă led-ul se stinge chiar dacă camera este alimentată în continuare

## Stânga: Roșu

 - Led-ul roșu este activ în permanență când camera este activă. Când camera înregistrează, led-ul luminează intermitent.

#### Butonul protejare 8

Apăsați butonul în timpul înregistrării pentru a proteja fișierul curent în cazul unei situații urgente.

#### Ecran  $\left(9\right)$

Ecran de înaltă rezoluție de 2.5".

#### Înregistrare  $(10)$

Mod video: Apăsați pentru a porni/opri înregistrarea Mod foto: Apăsați pentru a face fotografii În meniu Selectare/OK/Redare/Pauză

#### Butoane Sus/Jos  $(11)$

Utilizați butoanele pentru a naviga în meniul camerei. În modul video: Butonul Sus ativează/ dezactiveazăînregistrarea audio. Butonul jos activează/ dezactivează ecranul. În modul redare: Derulați printre fișierele video sau printre poze.

# Descriere piese componente și butoane de control (continuare)

Mai jos puteți identifica piesele componente și butoanele de control ale camerei.

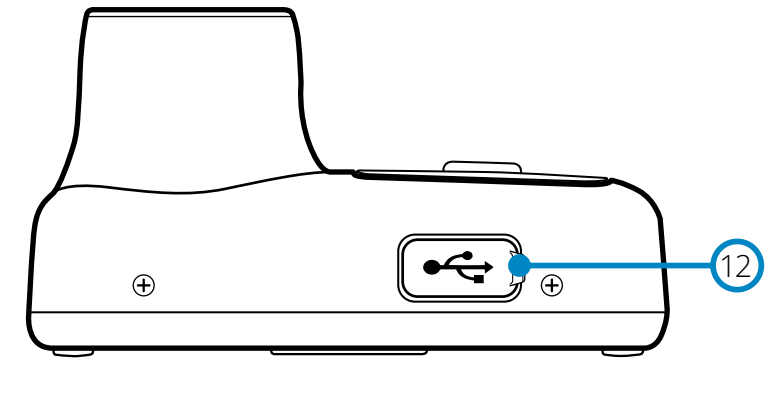

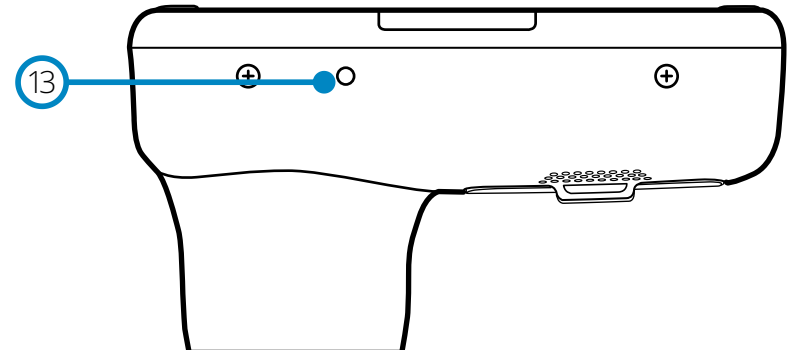

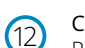

## Capac USB

Portul USB se gasește sub capacul anti-praf.<br>
22 Portul USB se gasește sub capacul anti-praf.

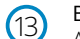

Butonul de resetare Apăsați butonul pentru a forța restartarea camerei.

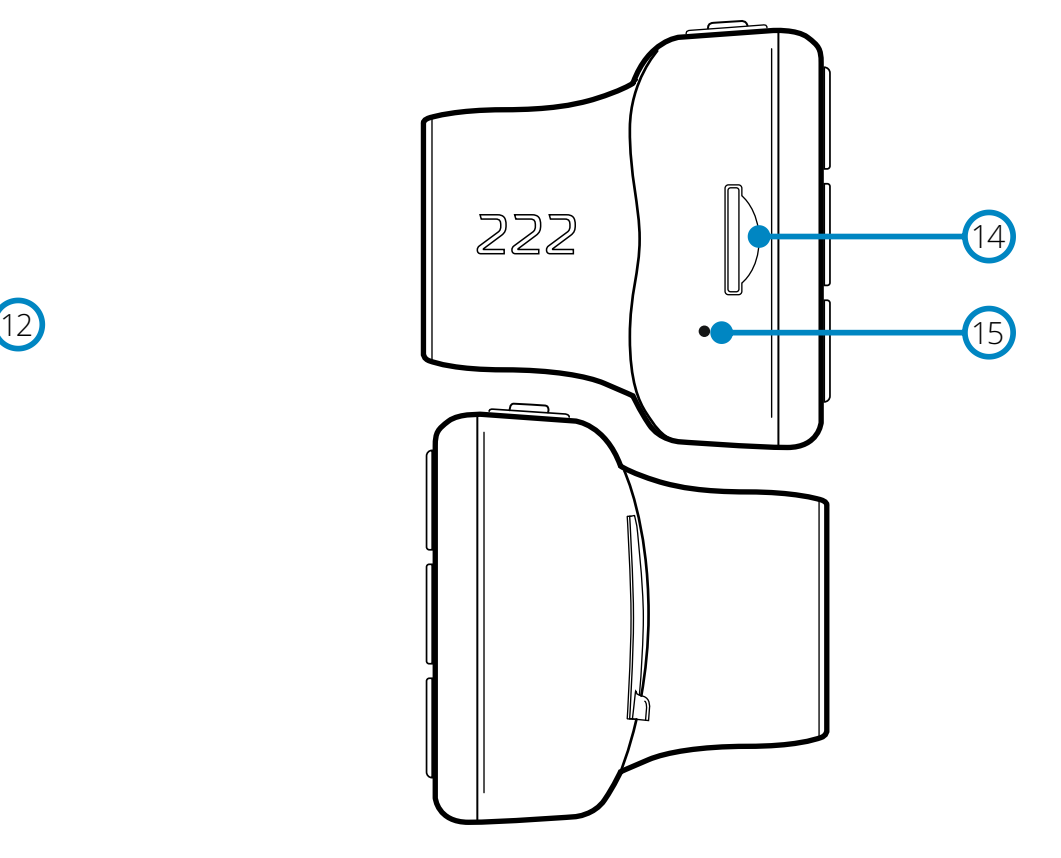

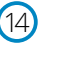

# Slot pentru carduri microSD

Introduceți cardul MicroSD aici, având grijă ca, contactele aurii să fie orientate spre partea pe care se găsește ecranului camerei

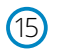

## Microfon

Microfon încorporat pentru a înregistrare audio.

# Instalarea în vehicul

Vă rugăm să urmați instrucțiunile de mai jos pentru prima instalare a camerei auto DVR. Pentru utilizarea de zi cu zi, pur și simplu scoateți camera de pe suport, după cum este necesar.

# $(1)$

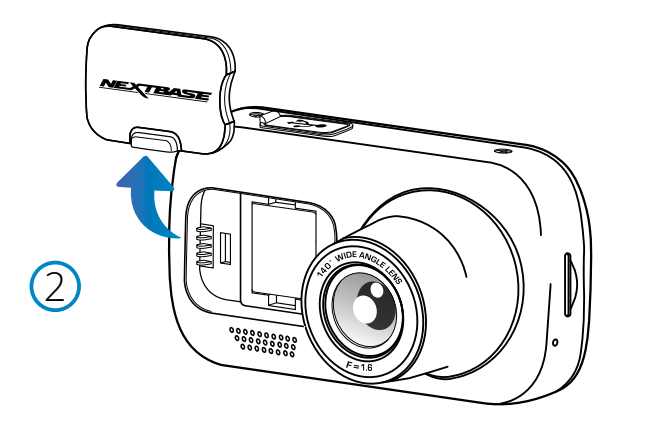

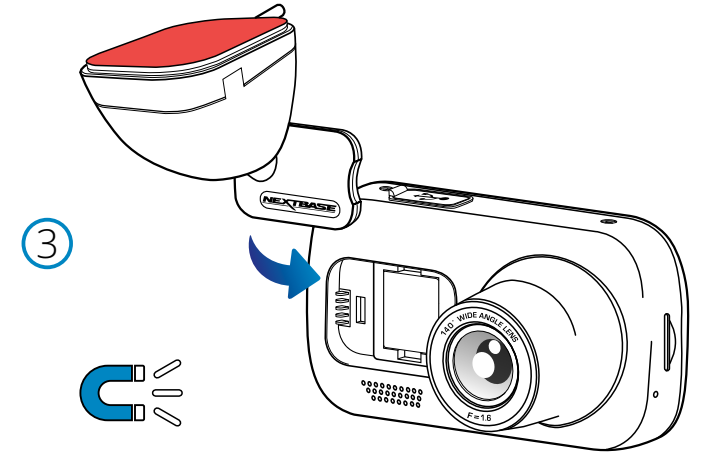

## 1 Inserați cardul SD

 Inserați un card microSD compatibil (clasa 10, U3) în camera auto DVR, astfel încât contactele aurii să fie orientate către ecranul LCD. Apăsați cardul de memorie până când face clic.

## Notă:

 - Utilizați marginea unei monede mici (sau a unui obiect similar) pentru a împinge cardul de memorie în loc, dacă este necesar.

Cardul este inserat corect în momentul în care face "clic", o a doua apăsare spre interior va elibera cardul de memorie.

- Pentru cele mai bune rezultate, vă recomandăm să folosiți carduri SD Nextbase™.
- Nu îndepărtați și nu introduceți cardul de memorie atunci când camera auto DVR este pornită. Acest lucru poate deteriora cardul de memorie.

## 2 Scoateţi capacul de praf din carcasa camerei auto DVR

 Îndepărtați capacul de praf situat pe partea din față a camerei auto DVR pentru a avea acces punctul de montare.

Pentru a îndepărta capacul de praf, ridicați capacul din carcasa camerei.

Notă:

- În cazul în care camera auto DVR nu este utilizată pentru o perioadă mai mare de timp,

montați la loc capacul de praf pentru a ajuta la păstrarea componentelor fără praf sau alți contaminanți.

## 3 Atașați suportul magnetic la camera auto DVR

 Introduceți suportul în spațiul aflat sub capacul de praf îndepărtat la pasul anterior. Odată fixat suporul, magneții vor ține cele două părți împreună. Pentru mai multe detalii despre suportul de prindere consultați pagina 18.

# Instalarea în vehicul (continuare)

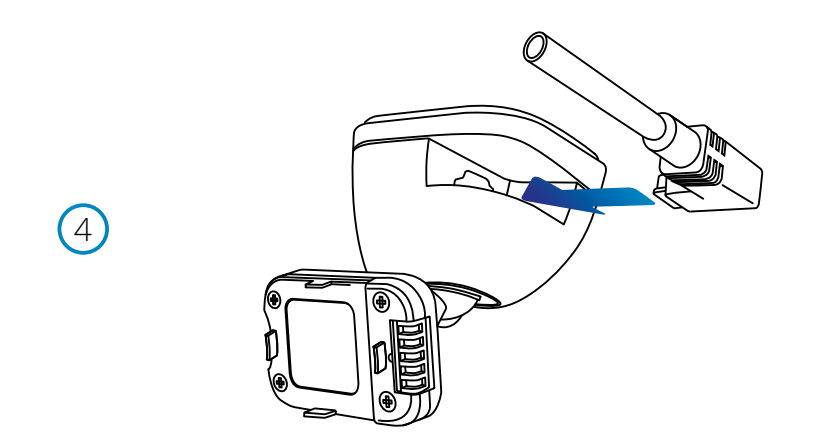

## 4 Conectați cablul de alimentare

Conectaţi cablul de alimentare prin portul USB aflat pe suportul magnetic al camerei.

Nu conectaţi cablul de alimentare prin portul USB aflat pe cameră.

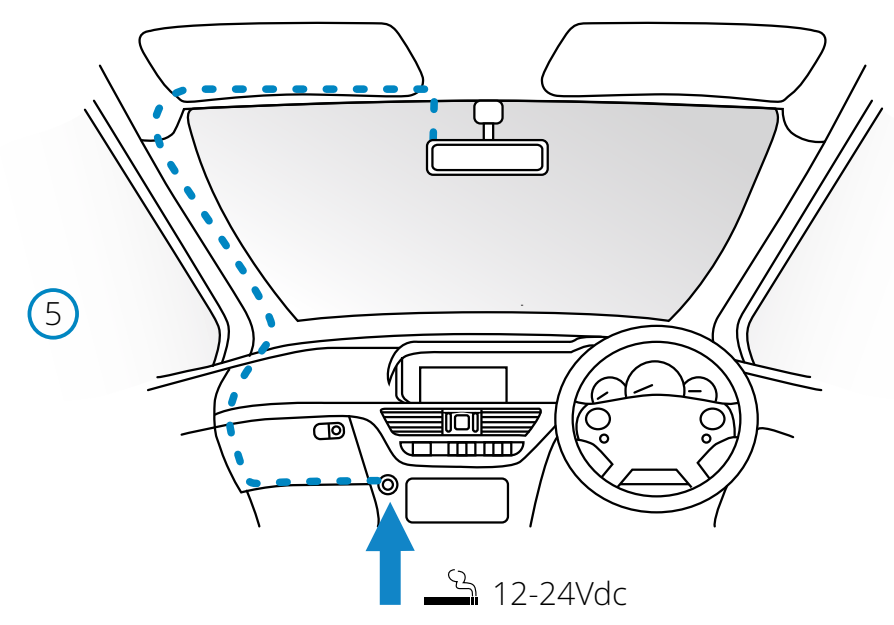

*Rolul diagramei de mai sus este unul ilustrativ*

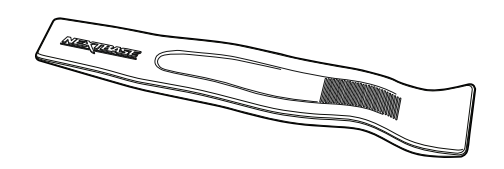

#### *Extractor pentru montaj cablu alimentare (inclus)*

## 5 Conectați cablul de alimentare la priza de 12-24 Vdc a vehiculului.

 Camera auto DVR va porni automat și va începe înregistrarea odată ce energia va fi disponibilă, de regulă, odată ce contactul a fost pornit.

 De asemenea, puteți achiziționa și monta un kit de alimentare permanentă. Aceasta conectează camera auto DVR direct la cutia de siguranțe a vehiculului pentru a o alimenta, lăsând priza de 12 Vdc disponibilă pentru încărcarea telefonului sau a altor dispozitive. Kit-ul de alimentare permanentă include convertorul de la 12-24Vdc la 5Vdc si circuitul de protecție a bateriei. Pentru informații suplimentare consultați paginile 9-10 din Manualul pentru accesorii Nextbase ™ . Poziționați cablul de alimentare în jurul parbrizului plecând de la cameră către priza de 12-24 Vdc, asigurându-vă că vederea nu este obstrucționată, respectiv cablul nu este o distragere. Folosiți extractorul inclus (jos, stânga) pentru a desface mai ușor căptușeala vehiculului dumneavoastră pentru a stoca/ ascunde cablul. Pentru mai multe detalii, consultați pagina 17, "Poziționarea camerei auto DVR."

### Notă:

 - NU conectați camera auto DVR direct la o sursă de 12 Vdc prin tăierea adaptorului pentru priză. Acest lucru duce la deteriorarea permanentă a camerei.

# Instalarea în vehicul (continuare)

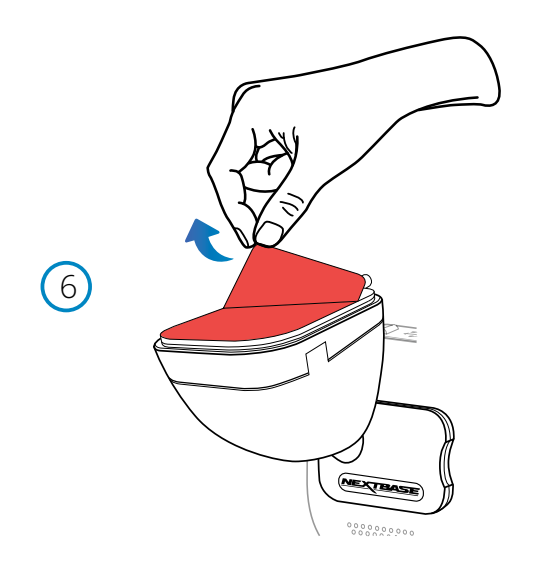

# 6 Scoateți folia care acopera stratul adeziv

 Îndepărtați folia de culoare roșie pentru a expune suprafața adezivă. Acum sunteți gata de montarea pe parbriz.

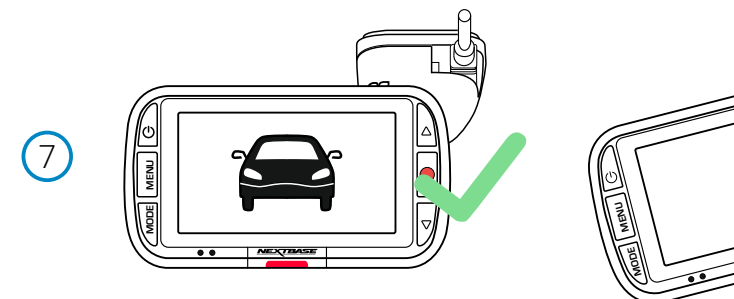

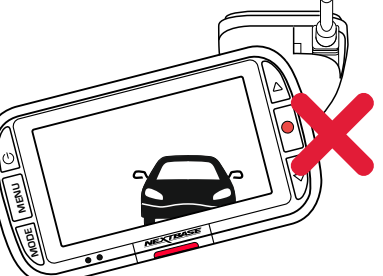

## 7 Poziționați camera auto DVR

 Asigurați-vă că aveți camera auto în poziție orizontală și orientată direct pe parbriz. Asigurați-vă că obiectele vizibile pe ecranul camerei auto DVR sunt încadrate corespunzător și ajustați după cum este necesar.

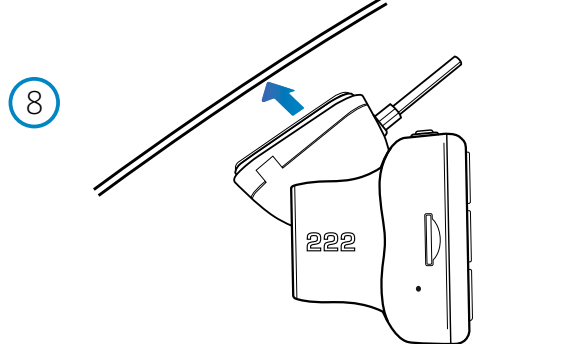

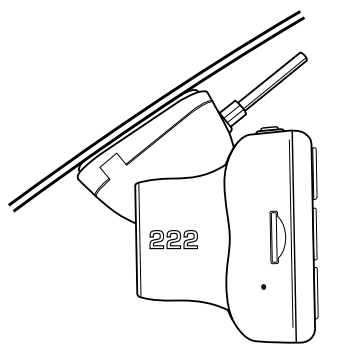

## 8 Atasați camera pe parbriz

 Când sunteți mulțumit de modul în care ați plasat și orientat camera auto DVR, lipiți ferm suportul pe parbriz.

# Instalarea în vehicul (continuare)

9

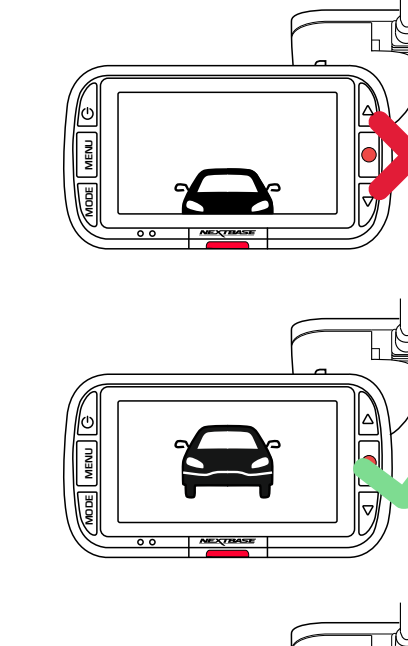

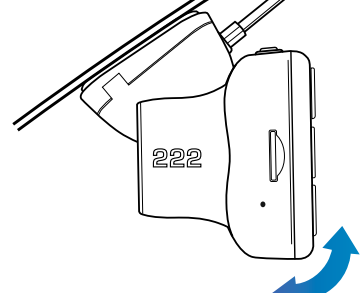

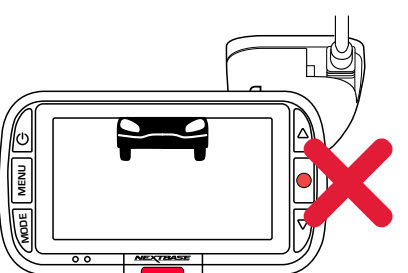

## 9 Reglarea poziției camerei auto DVR

 Cu suportul atașat la parbriz, asigurați-vă că obiectele de pe ecranul camerei auto DVR sunt afișate și sunt centrate corespunzător. Dacă este necesar le puteți regla după cum este nevoie. Asigurați-vă că drumul este în centrul imaginii. Dacă este vizibilă o porțiune prea mare din cer, riscați ca anumite detalii ale drumului sa nu fie foarte clare. Asigurați-vă că pe ecranul camerei drumul se vede foarte clar.

NU încercați să reglați camera auto DVR în timp ce conduceți.

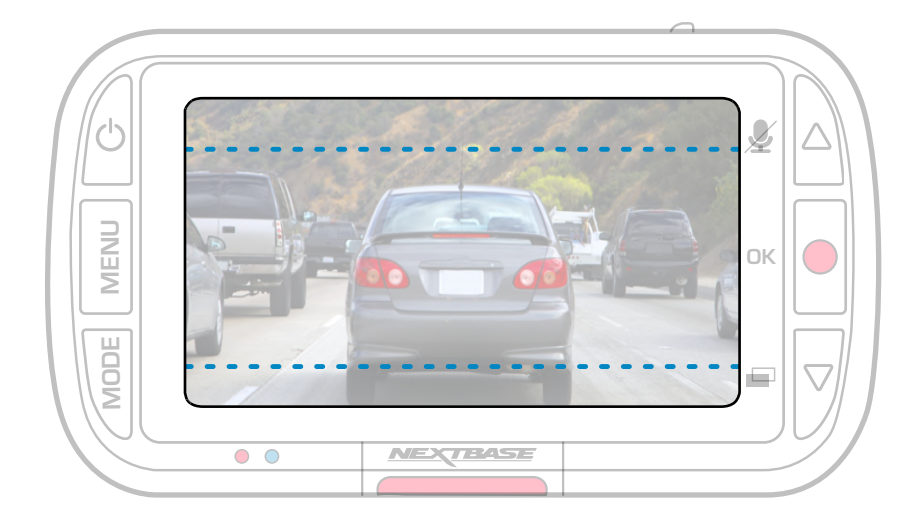

# Poziționarea camerei auto DVR

Vă rugăm să citiți și să urmați instrucțiunile de mai jos pentru funcționarea în siguranță a camerei auto DVR în vehicul.

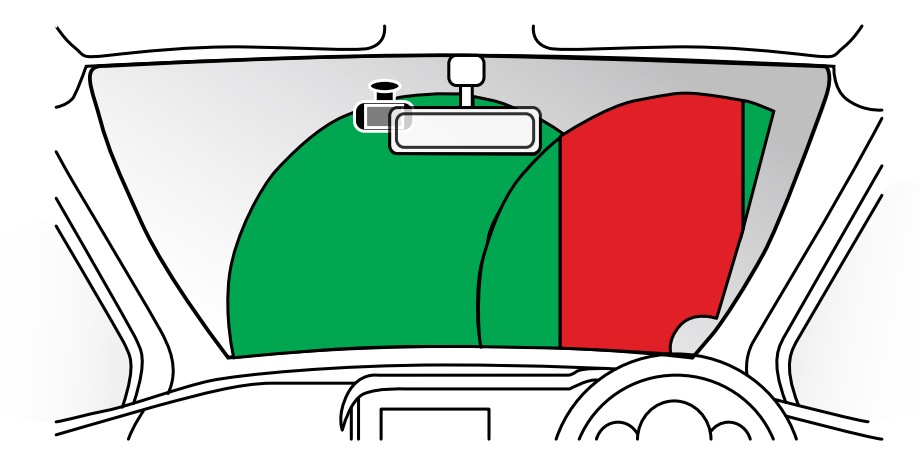

Înainte de a instala camera auto DVR pe parbriz, verificați legislația locală in vigoare. Unele legi interzic sau restricționează plasarea obiectelor pe parbrizul unui vehicul cu motor.

ESTE RESPONSABILITATEA UTILIZATORULUI DE A MONTA DISPOZITIVUL ÎN CONFORMITATE CU TOATE LEGILE APLICABILE.

Montați întotdeauna camera auto DVR Nextbase ™ într-o locație care nu împiedică vederea șoferului asupra drumului. Nextbase ™ nu își asumă nicio responsabilitate pentru amenzile, penalitățile sau daunele care ar putea fi suportate ca urmare a oricărei legi locale referitoare la utilizarea camerei auto DVR Nextbase ™. Conform instrucțiunilor de instalare, trebuie să instalați camera auto DVR, astfel încât să nu obstrucționeze vederea șoferului asupra drumului (deasupra zonei roșii), de preferință pe partea pasagerului vehiculului sau în spatele oglinzii retrovizoare.

Camera auto DVR trebuie să vadă printr-o secțiune clară a parbrizului, de preferat într-o zonă acoperită de ștergătoarele de parbriz (zona verde). Cu toate acestea, camera auto DVR ar trebui instalată astfel încât să nu intre semnificativ în interiorul zonei permise. O intruziune de 40 mm în zona indicată cu verde este maximul permis de legislația britanică.

# Ascunderea cablurilor

Montați cablul astfel încât să nu obstrucționeze vederea în oglinda retrovizoare. Atunci când ascundeți cablul asigurați-vă că nu există niciun fel de blocaj. Dacă este necesar utilizați extractorul furnizat pentru a desprinde tapițeria (vezi foto).

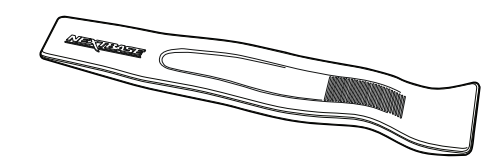

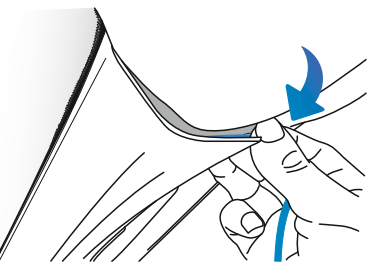

# Note despre poziționarea camerei auto DVR

- NU montați camera auto DVR în fața șoferului, respectiv în zona ilustrată cu roșu în poza din stânga acestei pagini.
- Când instalați camera auto DVR într-un vehicul, fixați cât mai bine dispozitivul de parbriz și, dacă este posibil, ascundeți cablul de alimentare sub tapițerie.
- Montați cablul de alimentare al camerei astfel încât sa nu interfereze cu volanul, pedalele sau cu schimbătorul de viteze.
- NU montați camera auto DVR în zona de deschidere a airbagurilor sau într-o poziție în care să obtureze vederea către oricare din oglinzi.
- Curățați parbrizul în punctul de amplasare, înainte de a monta camera auto DVR, umezirea părții adezive poate fi benefică pentru a asigura aderența absolută.
- Nu se recomandă să manevrați camera auto DVR în timp ce conduceți. Tehnologia Start-Stop încorporată în dispozitiv anulează orice necesitate de a acționa comenzile în timp ce conduceți.
- Ajustați setările sau vizualizați înregistrările în timp ce sunteți parcat, nu în timp ce conduceți.
- După ce ați setat camera auto DVR, setați pe Pornit (ON) funcția de protecție a ecranului, astfel după 30 de secunde ecranul se va stinge automat și nu va mai reprezenta o distragere pentru șofer.
- În imaginea de mai jos găsiți poziția sugerată pentru amplasarea camerei auto DVR. Asigurați-vă că atât linia de vedere a camerei auto DVR, cât și cea a camerei spate nu sunt obstrucționate de obiecte din mașină, cum ar fi ca oglinda retrovizoare.

# Accesorii

Pentru camera dumneavoastră Nextbase™ puteți achiziționa mai multe accesorii, printre care kitul de alimentare permanentă și filtrul de polarizare. Aceste accesorii pot influența poziționarea camerei. Pentru mai multe informații despre cum să poziționați și să utilizați aceste produse, vă rugăm să descărcați "Manualul pentru accesorii" Nextbase de pe www.nextbase.com

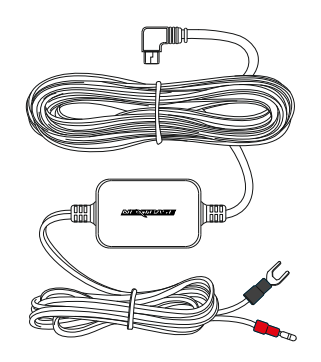

# Schimbarea modului de prindere

Puteți fixa suportul în parbriz utilizând una din cele 2 variante disponibile: adeziv 3M sau ventuză. Pentru a atașa una din cele 2 variante la suport aliniați șuruburile de pe suport cu orificiile de pe partea adezivă/ventuză și glisați ferm către partea dreaptă până se aude clic. Pentru a scoate partea superioară (adezivă/ventuza) glisați ferm către stânga până când o puteți ridica cu ușurință.

Asigurați-vă că parbrizul este curat, lipsit de grăsime și murdărie înainte de montare; dacă este necesar, curățați cu o cârpă caldă și curată. Asigurați-vă că vederea șoferului nu este împiedicată de camera auto sau de suportul de prindere.

# Îndepărtarea reziduurilor adezive

Dacă doriți să îndepărtați suportul adeziv de pe parbriz, utilizați apă cu săpun cald sau o soluție bazată pe alcool pentru a scăpa de orice reziduuri lipicioase și a vă asigura că parbrizul dumneavoastră rămâne curat și clar.

Lăsarea reziduurilor pe parbriz pentru o perioadă lungă de timp va îngreuna eliminarea acestora. Dacă apa caldă sau o soluție pe bază de alcool se dovedește ineficientă, poate fi necesar să folosiți un obiect ascuțit mic, cum ar fi o lamă. În acest caz, protejați-vă degetele și aveți grija să nu zgâriați parbrizul.

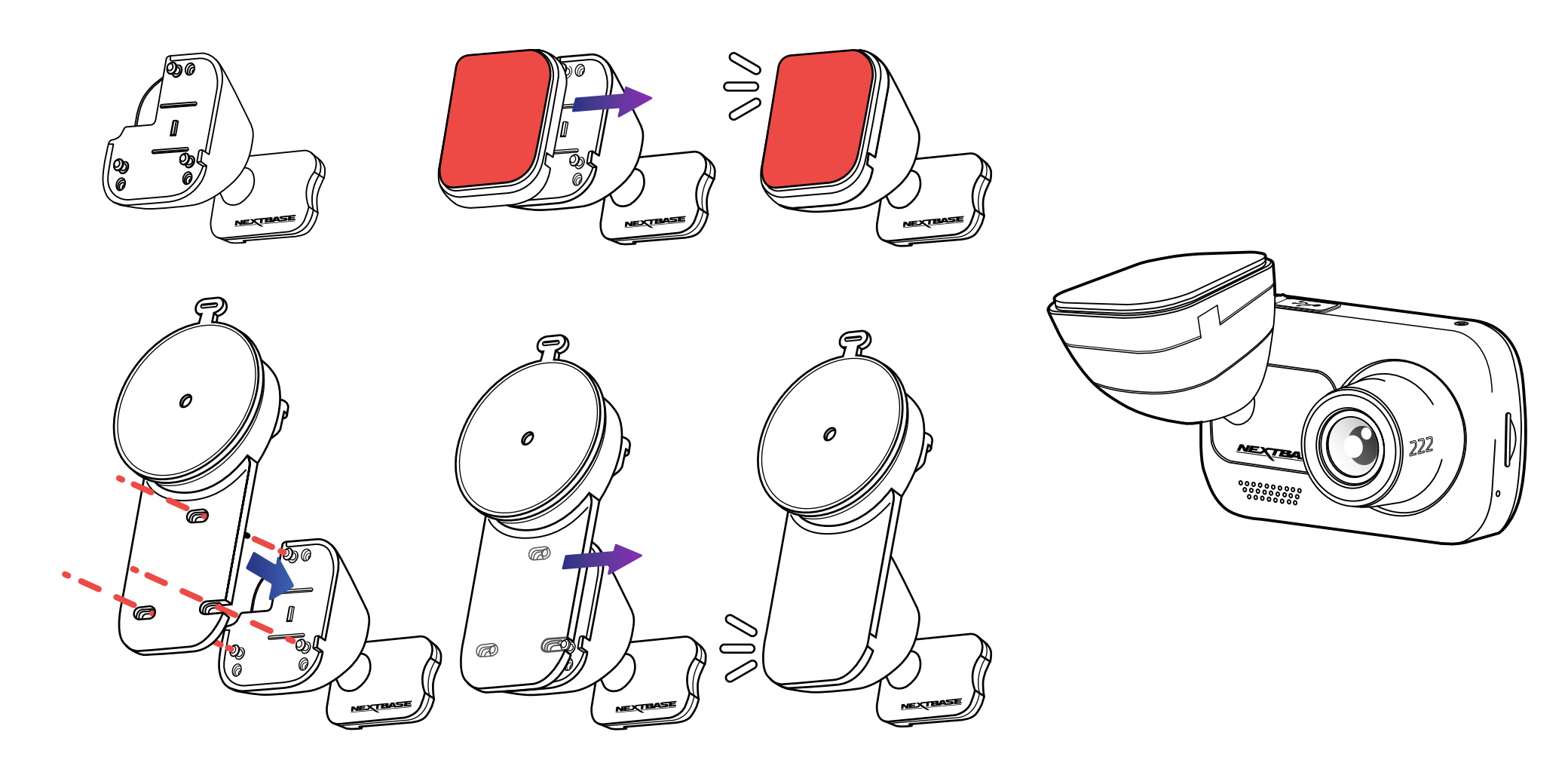

# Prima Utilizare

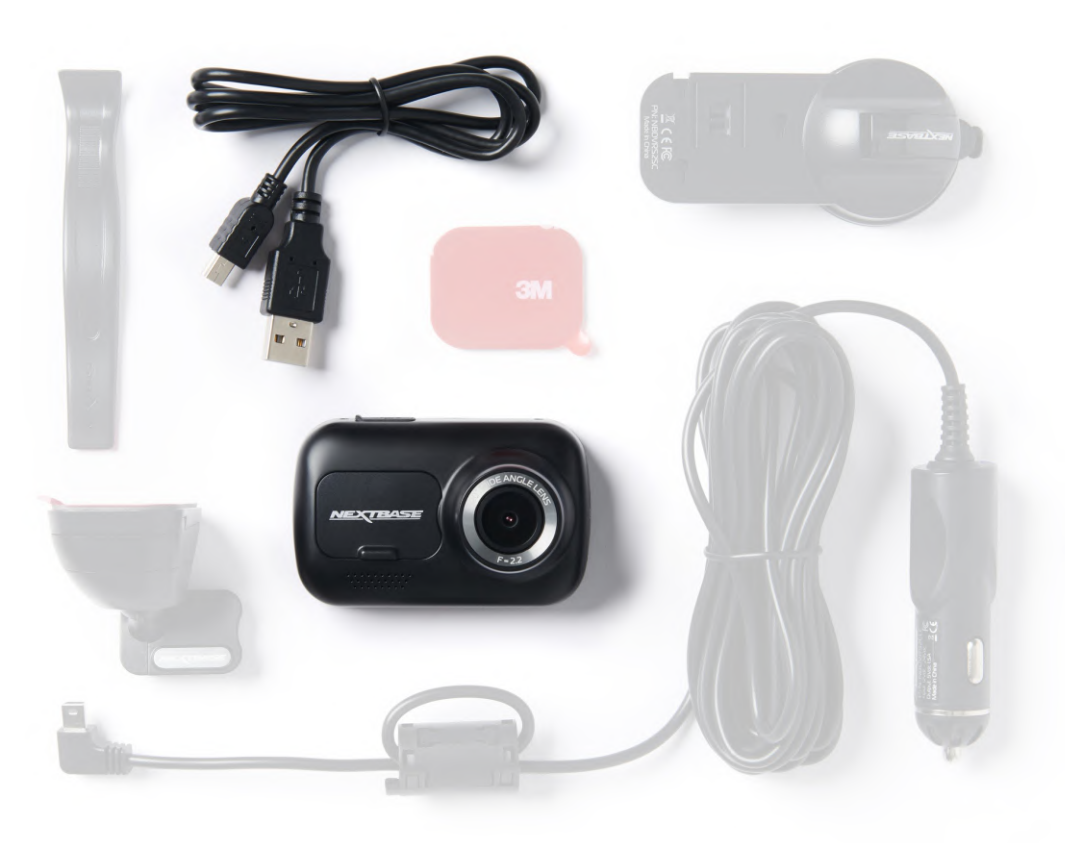

Înainte de a putea folosi pentru prima dată camera auto DVR, este esențial ca aceasta să fie încărcată complet. Conectați camera auto DVR prin portul USB la o sursă de alimentare casnică, cum ar fi un computer sau o priză USB pentru aproximativ 2 ore.

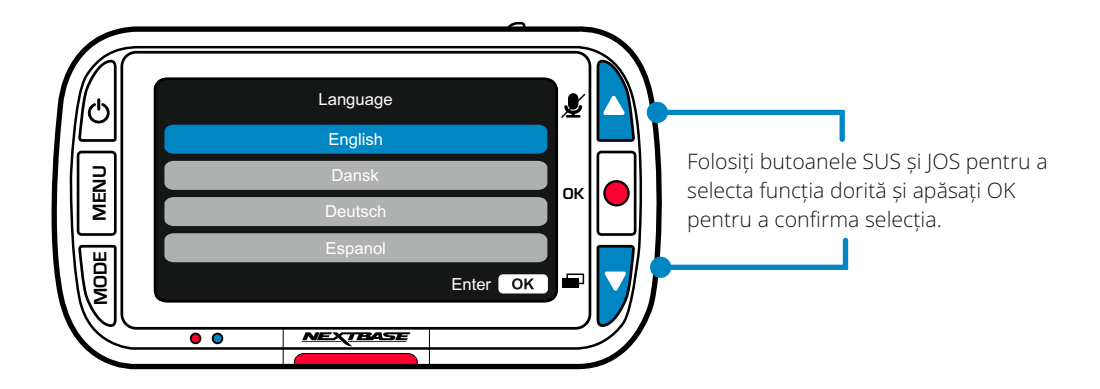

Pentru a asigura configurarea rapidă și cât mai simplă am creat un meniu special pentru prima utilizare care este usor de urmat: Acest meniu este utilizat pentru a seta limba, data și ora.

Acest meniu va apărea atunci când:

- 1. Camera este pornită pentru prima dată.
- 2. După realizarea unei actualizări de firmware, dacă funcția "Păstrează setările utilizatorului" a fost setată pe Oprit (OFF).

 Dacă această funcție este setată pe Pornit (ON), camera auto va porni automat cu setările intacte.

 3. După ce setările camerei auto au fost resetate utilizând opțiune "Setări implicite" din meniu.

Urmați instrucțiunile de pe ecran pentru a selecta: Limba, ora și data.

## Notă:

- Meniul "Prima utilizare" (First Time Use) este disponibil pentru a vă asigura setarea rapidă a camerei. Setările pe care le alegeți în timpul primei utilizări pot fi modificat ulterior în orice moment utilizând meniurile de configurare.

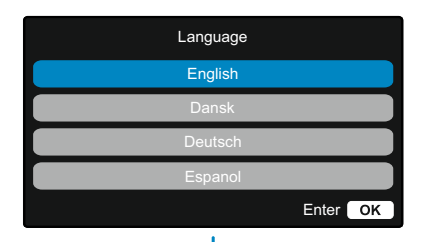

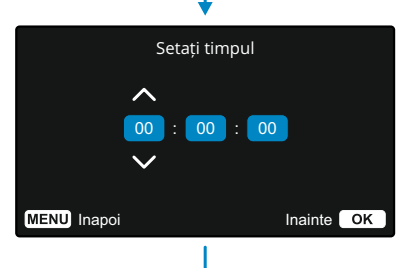

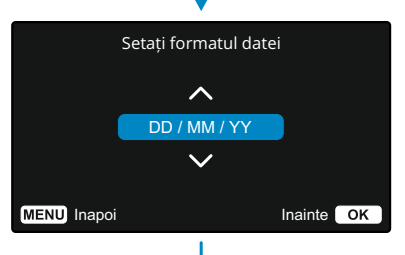

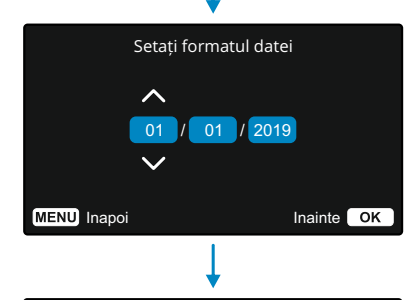

Configurarea inițială completă

Configurarea inițială este completă. Puteți modifica alte setări, dacă este necesar, din meniuri.

MENU Inapoi **Inainte** OK

19

# Meniuri

Apăsați butonul Menu pentru a accesa meniul Video al camerei auto DVR .

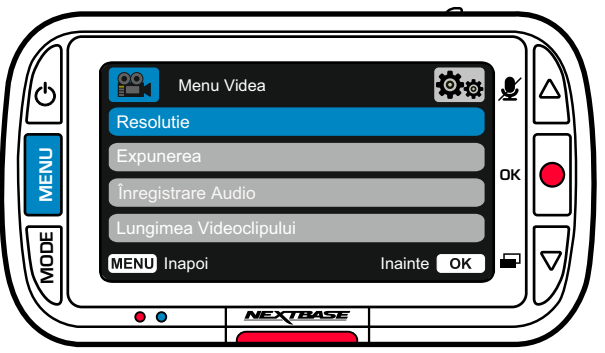

Setările implicite au fost selectate cu atenție pentru a vă permite să folosiți camera auto DVR fără a fi necesară modificarea vreunei setări. Cu toate acestea, dacă doriți să modificați o setare vă rugăm urmați instrucțiunile de mai jos:

- Folosiți butoanele sus și jos pentru a evidenția funcția pe care doriți să o modificați și apăsați buton OK pentru a intra în submeniul de setări.
- Odată ajuns în submeniu, utilizați butoanele sus și jos pentru a evidenția setarea dorită, apoi apăsați OK pentru a confirma selecția dumneavoastră și pentru a reveni la meniul video.
- Apăsați de două ori butonul MENU pentru a reveni la modul video.

## Note:

- Meniurile nu sunt accesibile în timp ce camera auto DVR înregistrează.
- În cadrul meniului de configurare, care poate fi accesat prin apăsarea de două ori a butonului MENU, există opțiunea "Setări implicite" care vă permite să resetați camera auto la valorile implicite din fabrică, dacă este necesar.

# Optiuni Meniu Video

Resolutie

Menu Videa

#### 1 Resoluție

Selectați rezoluția de înregistrare a fișierului la înaltă rezoluție, care poate fi mai mare sau mai mică în funcție de nivelul selectat. Opțiuni: 1080P, 720P și 720P 60FPS Setare implicită: 1080P

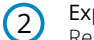

## Expunerea

Reglați nivelul de expunere pentru diferite condiții de iluminare. Opțiuni: Valorile selectabile sunt cuprinse între -6 și +6 Implicit: 0

#### $\odot$ Înregistrare audio

Porniți / Opriți microfonul pentru înregistrarea video. Opțiuni: Pornit și Oprit Implicit: Pornit

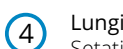

防

## Lungimea videoclipului

Setați lungimea fișierelor video înregistrate individual. Camera auto DVR va continua să înregistreze completând cardul de memorie. Când cardul de memorie devine plin, cel mai vechi fișierul va fi șters automat, pentru a face spațiu pentru noua înregistrare. Notă: Fișierele protejate nu vor fi suprascrise. Dacă cardul SD atinge capacitatea maximă vi se va solicita să formatați / stergeți cardul SD. Opțiuni: 1 minut, 2 minute, 3 minute Implicit: 1 minut

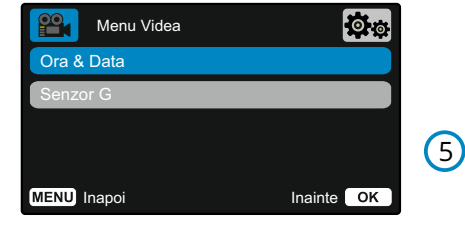

MENU Inapoi **Inainte** OK

## Ora & Data

Porniți / Opriți afișarea datei și a orei în partea de jos a ecranului pe fișierele înregistrate. Opțiuni: Pornit și Oprit Implicit: Pornit

#### 6 Senzor G

Opriți sau reglați sensibilitatea internă a senzorului G. Senzorul G detectează forțele care vor protejați înregistrarea curentă în caz de coliziune. Cu cât este mai mare sensibilitatea senzorului G, cu atât va fi nevoie de mai puțină forță pentru a declanșa protejarea automata a fișierului înregistrat în acel moment. Notă: Dacă aveți o mașină cu suspensie fermă, vă sugerăm să ajustați sensibilitatea la nivel scăzut (LOW). La fel, dacă aveți o suspensie moale vă sugerăm să ajustați sensibilitatea la nivel înalt (HIGH). Opțiuni: Oprit, Scăzut, Mediu, Înalt Implicit: Mediu

# Meniuri (continuare)

Când sunteți în meniul video apăsați butonul Menu pentru a accesa meniul de setări.

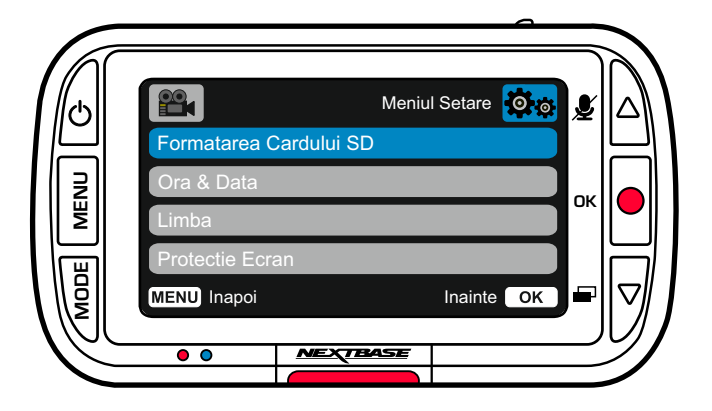

# Opțiuni Meniu Setări

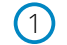

# Formatarea cardului SD

Formatați cardul SD introdus. Tot conținutul cardului se va șterge.

Notă: Pentru performanțe stabile, se recomandă să formatați cardul de memorie la fiecare 2-3 săptămâni. Ar trebui să faceți acest lucru numai după ce ați făcut backup orice fișiere de pe card pe care doriți să le păstrați.

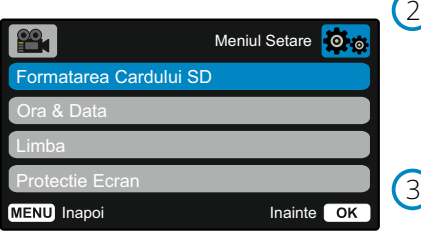

# Ora și data

Ajustați data / ora după cum este necesar folosind butonul Ok pentru a comuta între câmpuri și utilizați butoanele sus și jos pentru a seta valorile. Apăsați MENU pentru a ieși și a reveni la Meniul Setare.

#### Limba Selectați limba preferată

Opțiuni: Engleză, Daneză, Germană, Spaniolă, Franceză, Italiană, Olandeză, Norvegiană, Finlandeză, Suedeză. Implicit: Utilizează selecția dumneavoastră de la prima utilizare.

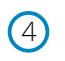

## Protecție Ecran

Activați funcția de protecție a ecranului astfel încât ecranul să se stingă după 30 de secunde de inactivitate. Apăsați orice buton pentru a reactiva ecranul.

Opțiuni: Pornit și Oprit Implicit: Oprit

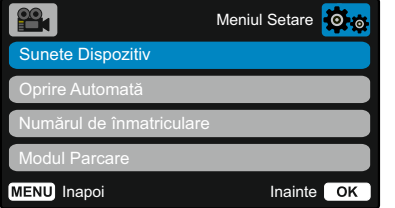

#### Sunete dispozitiv 5

Porniți / Opriți semnalul sonor care se aude la apăsarea unui buton. Sunetul de pornire NU poate fi dezactivat.

Opțiuni: Pornit și Oprit Implicit: Pornit

#### Oprire automată  $\left(6\right)$

Reglați durata înregistrărilor după oprirea automată. Aceasta funcție este utilizată pentru a continua înregistrarea în cazul în care intervine o pierdere bruscă a energiei în vehicul.

Opțiuni: 10 secunde, 1 minut, 2 minute Implicit: 10 secunde

## Numărul de înmatriculare

Introduceți numărul de înmatriculare al vehiculului dumneavoastră pentru a fi afișate pe fișierele video înregistrate.

Folosiți butonul OK pentru a comuta între câmpuri și butoanele sus și jos pentru a seta valori.

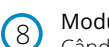

7

## Modul parcare

Când modul de parcare a fost activat camera auto intră în modul standby automat când alimentarea a fost oprită (de obicei când scoateți cheia de contact). De asemenea, camera va intra în modul standby și atunci când pentru o perioadă de timp de 5 minute nu detectează mișcare.

Dacă camera auto detectează mișcarea fizică a vehiculului, aceasta va porni automat și va înregistrara un videoclip protejat de 30 de secunde. Dacă după această perioadă camera nu detectează nicio mișcare fizică, atunci aceasta va reveni la modul standby. Dacă mișcarea fizică continuă atunci camera va continua să înregistreze normal.

Opțiuni: Pornit și Oprit Implicit: Oprit

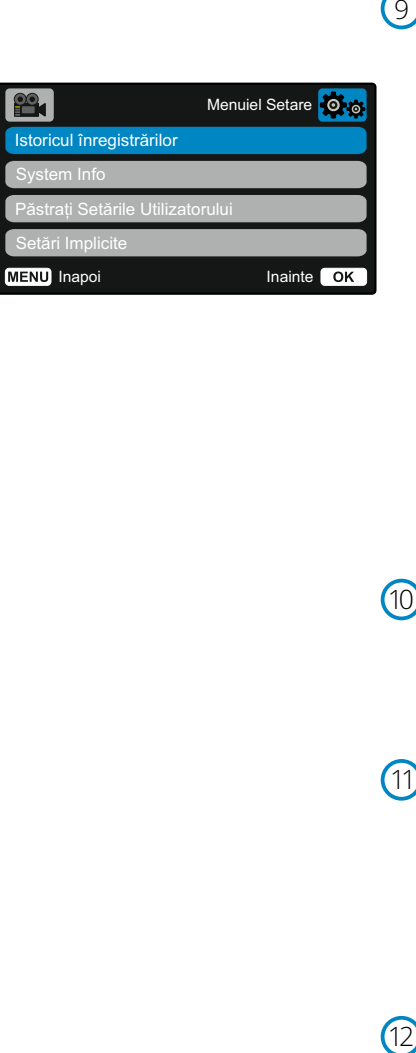

#### Istoricul înregistrărilor  $\left( 9\right)$

În unele tări există legi care limitează numărul de filme pe care le poate stoca camera auto DVR. Valoarea implicită este "Maxim" ceea ce permite camerei auto să înregistrează și stochează videoclipuri fără restricții.

In cazul in care este selectat "Minim" numărul de fișiere înregistrate și stocate simultan va fi limitat la doar 4 fișiere. Când un nou fișier este înregistrat, acesta va suprascrie cel mai vechi fișier, păstrând numărul de fișiere stocate la maximum 4. Notă: Când selectați "Minim", veți fi rugat să confirmati că toate fișierele vor fi șterse. Inainte de a selecta modul de stocare "Minim" copiați pe alte dispozitive fișierele pe care doriți să le păstrați (inclusiv fișierele protejate).

În timpul înregistrării, fișierele protejate nu sunt luate în calcul la limita de 4 videoclipuri. Se presupune că aceste videoclipuri sunt importante deoarece acestea sunt protejate fie de activitate anormală a senzorului G, fie printr-o activare manuală a funcției de protecție.

Opțiuni: Maxim și Minim Implicit: Maxim

#### Informații sistem  $(10)$

În acest opțiune găsiți informatii despre modelul camerei auto, starea bateriei, versiunea de firmware și despre cardului SD. Această informație acoperă mai multe ecrane (pagini), apăsați OK pentru a derula după cum este necesar.

## Păstrați setările utilizatorului

Activați acestă opțiune pentru a vă păstra setările individuale în timpul procesului de actualizare a camerei auto DVR. Dacă doriți revenirea la setările implicite selectați Oprit înainte de a realiza actualizarea camerei.

Opțiuni: Pornit și Oprit Implicită: Oprit

#### Setări implicite  $(12)$

Resetați setările camerei auto DVR la setările implicite.

# Mod Video

Imaginea de mai jos explică diferitele informații afișate pe ecran atunci când camera auto este în modul Video. Unele pictograme vor fi afișate doar atunci când funcția relevantă a fost selectat în meniul Video, așa cum este descris mai jos.

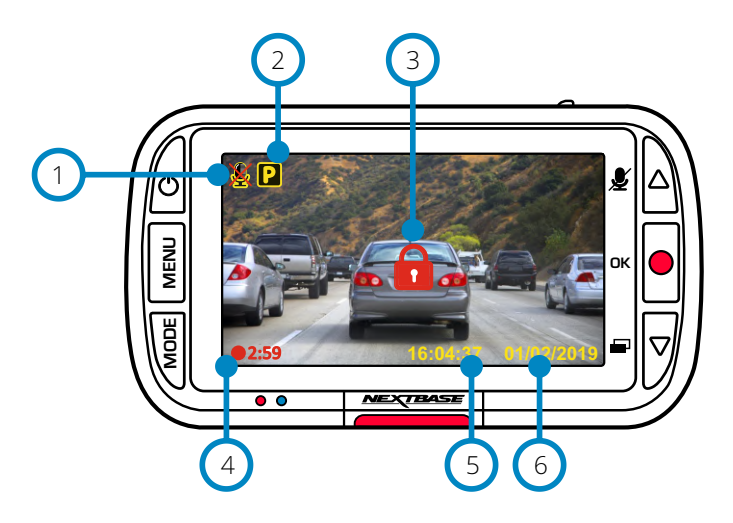

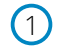

## Înregistrare audio pornită

Poate fi oprită în meniul de configurare al camerei.

#### Mod de parcare activat 2

Poate fi dezactivat în meniul de configurare al camerei.

#### Fișierul este protejat 3

Acestă pictogramă va apărea fie când butonul "protejează" este apăsat manual, fie când senzorul G este declanșat.

#### Durata înregistrării  $\left(4\right)$

Puteți realiza înregistrări cu o lungime de până la 3 minute. Lungimea poate fi modificată în meniul de configurare al camerei.

#### Afișare orei 5

Poate fi modificată manual în meniul de configurare al camerei.

#### Afișare datei 6

Poate fi modificată manual în meniul de configurare al camerei.

# Mod Foto

Imaginea de mai jos explică diferitele informații afișate pe ecran atunci când camera auto este în modul Foto. Atunci când camera spate este atașată se realizează automat 2 fotografii, câte una pentru fiecare cameră.

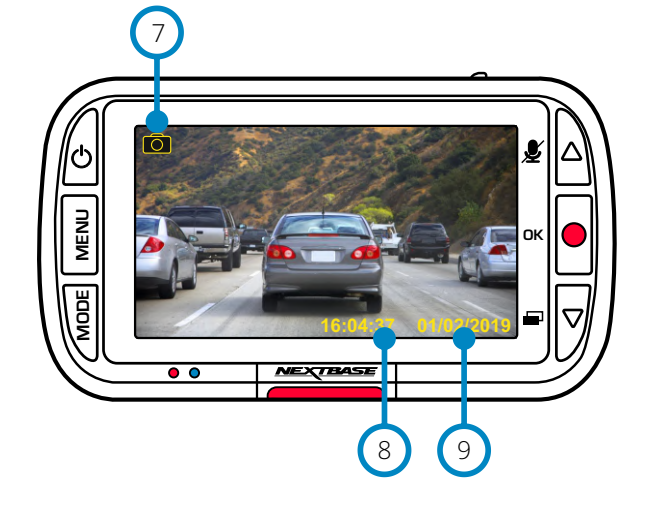

# Mod Redare

Imaginea de mai jos explică diferitele informații afișate pe ecran atunci când camera auto este în modul Redare.

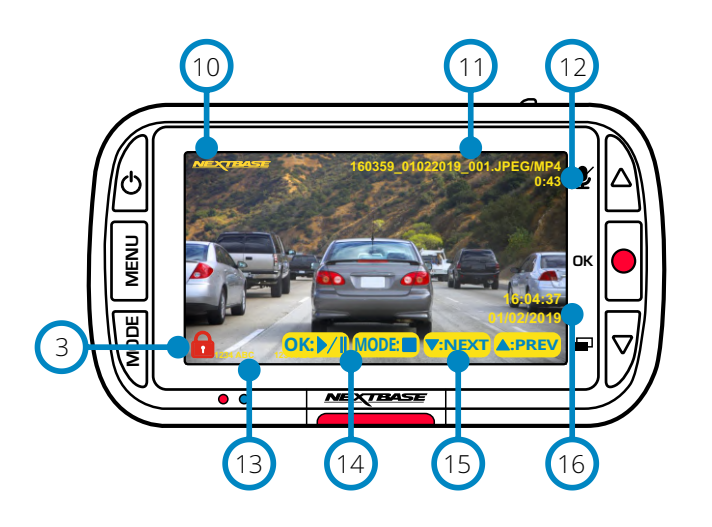

#### Mod Foto  $\left( 7\right)$

Apăsați butonul "Mode" pentru a comuta între modurile video, foto și redare.

#### Afișare orei 8

Poate fi modificată manual în meniul de configurare al camerei.

#### Afișare datei  $\overline{9}$

Poate fi modificată manual în meniul de configurare al camerei.

#### Ștampila logo-ului Nextbase  $(10)$

#### Nume de fișier 11

Fotografiile sunt salvate în format JPEG. Videoclipurile sunt salvate în format .AVI.

#### Durată înregistrare 12

Arată durata scursă de la momentul în care a început înregistrarea curentă.

# Informaţii afişate

Pe înregistrare vor apărea datele afişate (număr înmatriculare, dată, oră, etc.)  $(13)$ 

# Opțiuni de redare

Apăsați înregistrare pentru Redare / Pauză. Apăsați Mode pentru a opri vizualizarea și a reveni la navigarea prin fișiere.  $(14)$ 

#### Navigarea printre fișiere  $(15)$

Apăsați butoanele din dreapta ecranului camerei pentru a derula printre fotografiile și videoclipuri stocate pe cardul SD.

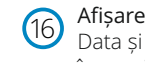

# Afișare data/oră

Data și ora pot fi modificate manual în meniul de configurare al camerei.

# Meniu Mod Redare

Dacă butonul Menu este apăsat în timp ce derulați printre videoclipuri veți deschide Meniul Redare ce vă oferă opțiunea de a proteja, anula protecția sau șterge fișiere. Puteți utiliza butonul Menu ca buton înapoi.

**Cum ștergeți fișierele?** Utilizând săgețile sus și jos, selectați "Ștergeți fișierele" În pagina următoare, veți fi întrebat dacă doriți să ștergeți DOAR videoclipul / fotografia selectată sau dacă doriți să ștergeți toate fișierele (neprotejate).

> După ce ați făcut selecția, vi se va cere să confirmați alegerea. După ce confirmați alegerea, veți fi redirecționat înapoi la Modul Redare astfel veti putea continua să derulați printre videoclipuri și fotografii.

## Cum protejați/ anulați protecția unui fișier?

Utilizând săgețile sus și jos, selectați "Protejare fișierele"În pagina următoare, veți fi întrebat dacă doriți să protejați sau să anulați protecția pentru fișierul selectat.

Nu puteți proteja un fișier protejat deja. Această operațiune va avea ca efect întoarcerea în pagina de redare.

Atunci când operațiunea de protejare/ anulare protecție pentru un fișier este finalizată cu succes, pictograma cu lacăt roșu este afișata/scoasă din dreptul fișierului. Acest lucru va fi vizibil in pagina de redare unde veți fi redirecționat imediat ce ați confirmat selecția.

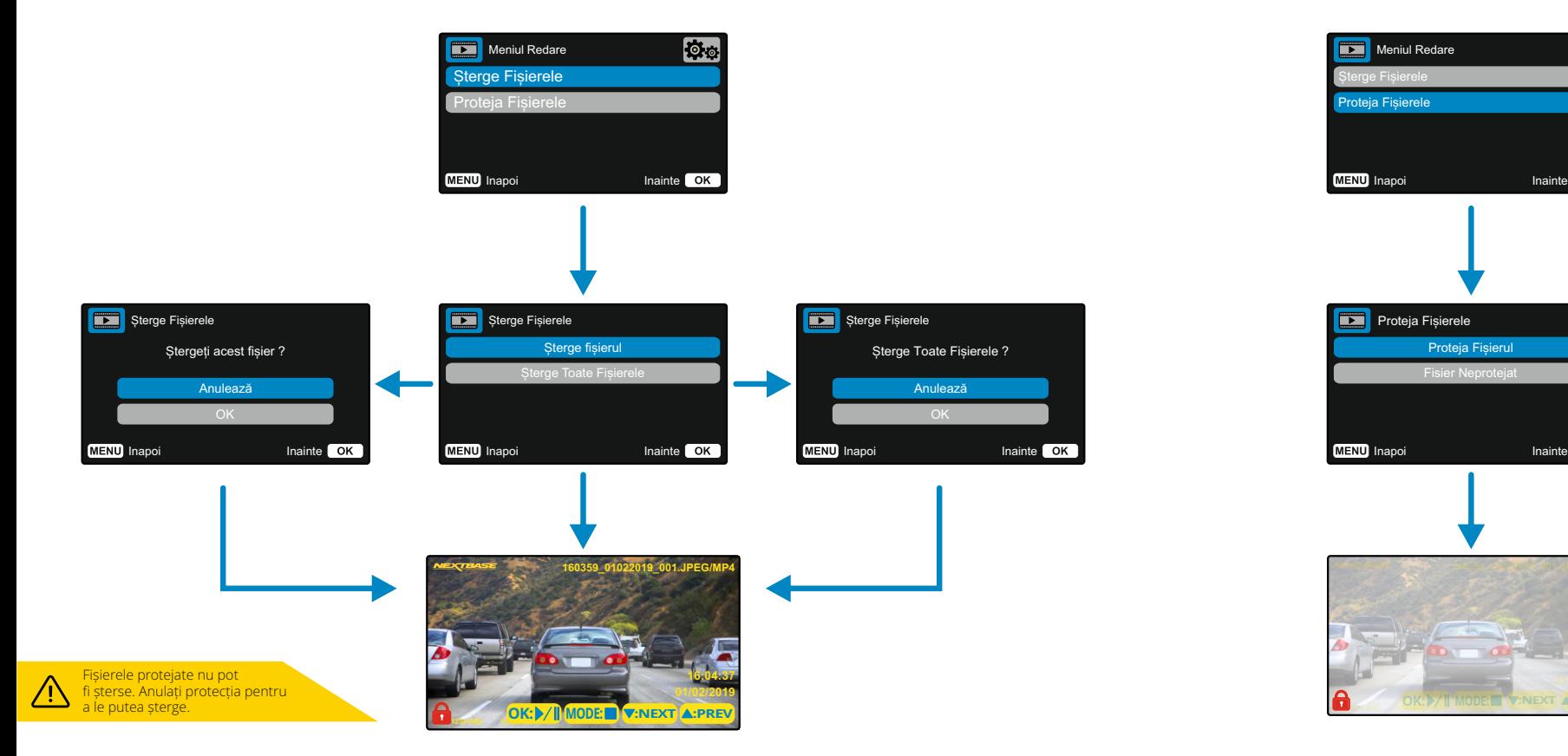

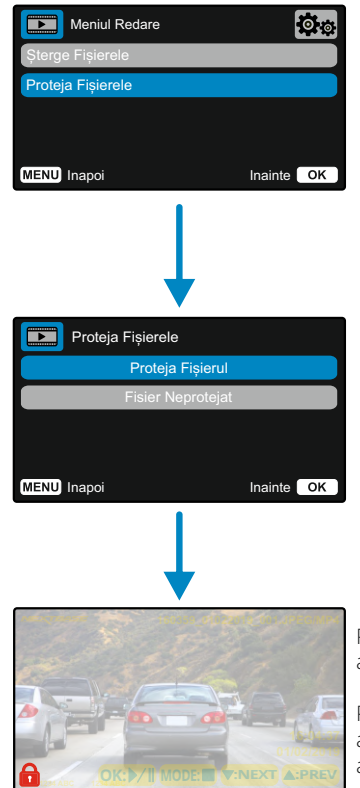

Pictograma Lacăt roșu va fi adăugată atunci când fișierul este protejat.

Pictograma Lacăt roșu va fi înlăturată atunci când protecția fișierulului este anulată.

# MyNextbase Player - Soft de Redare

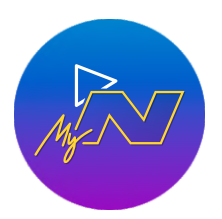

Vizualizați, editați și partajați înregistrările dumneavoastră pe computer cu noul soft gratuit pentru PC/MAC. Conectați camera auto DVR prin USB (consultați secțiunea Conexiune la PC", pagina 29) sau utilizați cititor de carduri SD (integrat sau extern) și inserați fișierele în fereastra playerului MyNextbase™. Acestea vor apărea în lista de fișiere din partea dreaptă jos a ferestrei. MyNextbase Player ™ poate fi descărcat gratuit din secțiunea "*Support and Downloads*" de pe pagina: www.nextbase.com. Rețineți că nu toate funcțiile MyNextbase Player sunt disponibile pentru videoclipuri realizate cu anumite modele de camere. De exemplu, camera auto 222 nu înregistrează date GPS, deci funcții precum harta și vitezometru nu sunt disponibile. Insă, puteți vizualiza, edita și partaja videoclipurile dumneavoastră.

Cerințe minime sistem: Windows: Windows 10 Mac: 10.9

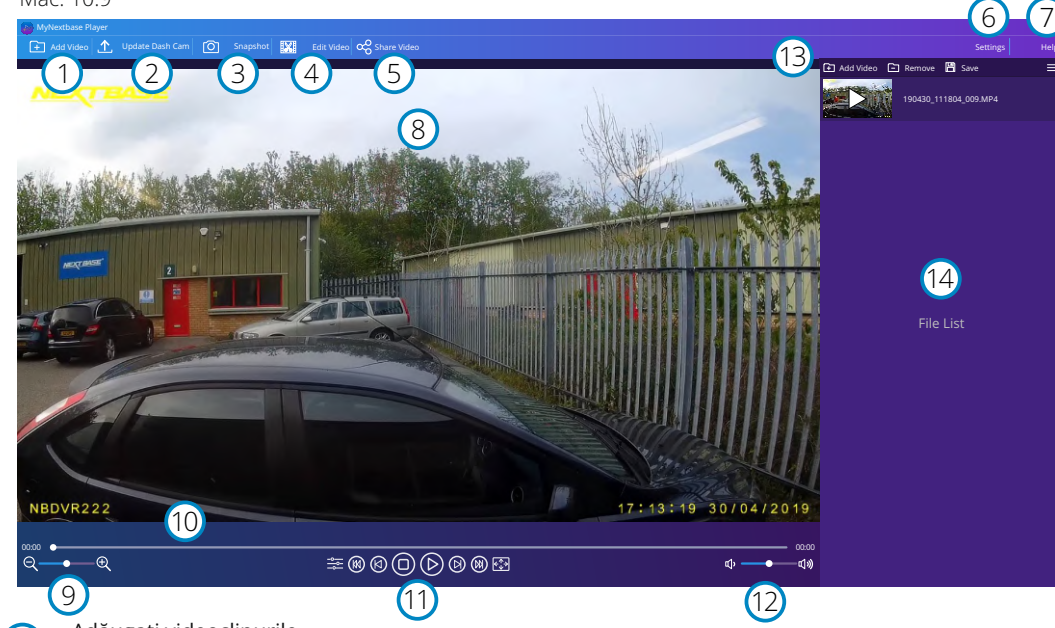

## Adăugați videoclipurile

Adăugați un videoclip în lista de fișiere pentru a putea fi vizualizat, editat și partajat. Dacă faceți clic veți deschide fereastra dumneavoastră pentru explorarea locaţiilor din computer. Cardul SD va apărea ca un dispozitiv extern. Odată localizat, selectați fișierul/fișierele pe care doriți să îl/le importați.

## Actualizarea camerei auto DVR

Puteți actualiza firmware-ul camerei prin MyNextbase Player ™. Vă rugăm să rețineți că o conexiune la internet este necesară pentru a accesa cea mai recentă versiune de firmware. Puteți actualiza camera auto 222 prin MyNextbase Player ™ DOAR dacă utilizați un computer. Această funcție NU va funcționa pe dispozitivele Mac. Pentru mai multe informații, consultați pagina 29 (Actualizări firmware).

## Instantanee

1

 $\left( 2\right)$ 

 $\left(3\right)$ 

În timpul redării video, opriți videoclipul pe cadrul pe care doriți să-l capturați. Puteți parcurge cadru cu cadru înregistrarea folosind controalele video de sub cronologia de redare sau săgețile stânga / dreapta. Dacă faceți clic pe "Snapshot" va apărea o casetă de dialog cu un buton "Salvați imaginea". Faceți clic pentru a salva imaginea în format PNG într-o destinație la alegere.

## Editați videoclipurile

În cadrul procesului de editare video puteți alătura mai multe videoclipuri, decupa clipurile, adăuga note sau titluri și modifica setările de ieșire. Consultați pagina următoare (pagina 27) pentru mai multe detalii.

#### Distribuiți videoclipurile  $\left(5\right)$

Această funcție vă permite să partajați cu usurință videoclipurile realizate cu camera auto DVR către companiile de asigurări și social media. Consultați pagina 28 pentru detalii despre MyNextbase Cloud ™.

#### Setări 6

 $(4)$ 

Deschide pagina în care puteți modifica setările MyNextbase Player™. Opțiunile disponibile includ: limba, unitatea de viteză, opțiuni de actualizare software, furnizorul de hărți (Google Maps sau Open Street Maps), sfaturi de conectare, rapoarte de eroare și oferte speciale Nextbase™.

#### Ajutor  $\left( \overline{7}\right)$

Help

Deschide meniul de ajutor pentru MyNextbase Connect™. Opțiunile disponibile includ: cum să utilizăm, verifică actualizările disponibile, site-ul web Nextbase™, ajutor și asistență, transmiterea diagnosticării, înregistrarea camerei auto, contactați-ne și despre noi.

## Fereastra de redare

Afișează videoclipuri redate în MyNextbase Connect™.

#### Zoom 9

8

10

11

13

 $(14)$ 

Utilizați pentru a mări / micșora fereastra de redare. Puteți utiliza, de asemenea, rotița de derulare de pe mouse.

## Cronologie video

Afișează poziția de redare. Mutați cursorul pentru a vă deplasa într-un anumit punct din videoclip.

## Controale de redare video

Utilizați pentru a controla redarea videoclipurilor. Opțiunile disponibile sunt: ajustarea culorii, următorul / precedentul videoclip, cadrul următor / anterior, opriți, redați, întrerupeți.

#### Controale de volum 12

Controlați volumul audio al videoclipului în curs de redare.

## Bara de gestionare a fișierelor

Adăugați, eliminați, salvați și filtrați videoclipurile din lista de fișiere.

## Lista de fișiere

Afișează biblioteca video care este gata pentru redare și editare. Această listă poate fi filtrată în mai multe feluri, inclusiv prin nume, dată, rezoluție sau dacă fișierul este protejat.

# MyNextbase Player - Editarea videoclipurilor

Pentru a utiliza MyNextbase Player™ pentru a edita fișierele înregistrate, trebuie să vă asigurați că fișierul pe care doriți să îl editați rulează în fereastra Redare. Puteți face acest lucru făcând dublu clic pe fișier așa cum apare în fereastra Listă fișiere. Când fișierul este redat, faceți clic pe butonul "Editare" pentru a începe procesul de editare în 6 pași.

## 1. Alăturați videoclipuri

Primul pas vă permite să creați un singur fișier video din mai multe videoclipuri. Videoclipul dumneavoastră va apărea în centrul ecranului cu butoane de o parte și de alta pentru a adăuga videoclipuri suplimentare înainte sau după fișierul video ales. Făcând clic pe oricare dintre aceste butoane se va deschide lista fișierelor din biblioteca care pot fi adăugate. Odată adăugate, acestea vor apărea lângă fișierul video original. Puteți alătura doar videoclipuri care au aceeași rezoluție. Ordinea fișierelor video poate fi modificată făcând clic și mutând un videoclip. Pentru a elimina un videoclip faceți clic pe fișierul ales și opțiunea "Eliminați video" va apărea. Faceți clic pentru a elimina acest videoclip. După ce sunteți sigur că ați selectat toate fișierele pe care doriți sa le alăturați faceți clic pe butonul Continuare pentru a trece la pasul 2.

## 2. Tăiați/ scurtați videoclipul

Tăierea videoclipului vă permite să scurtați clipul selectat pentru a include doar incidentul sau evenimentul care vă interesează. În stânga cronologiei de redare este un marcaj verde care indică începutul videoclipul tău. În dreapta cronologiei de redare este un marcaj roșu, care indică sfârșitul videoclipului. Acestea pot fi mutate astfel încât să puteți selecta doar secvențele dorite din videoclip. MyNextbase Player ™ va crea un singur fișier video din selecția situată între cele 2 marcaje. Marcajul alb vă indică poziția actuală de redare.

## 3. Adnotați videoclipul

În timpul videoclipului poate exista un obiect sau incident pe care doriți să îl evidențiați. MyNextbase Player vă permite să faceți acest lucru. Când adnotați un cadru, videoclipul se va întrerupe la cadrul specificat și va afișa toate adnotările pe care le-ați adăugat. Videoclipul va fi reluat după 4 secunde. Pentru a începe să adăugați adnotări găsiți cadrul în care doriți să adaugați adnotările (folosind marcajul alb și săgețile stânga / dreapta pentru a derula cadrele) și faceți clic pe butonul "Adaugă adnotare" pentru a deschide fereastra de adnotarea pe ecran.

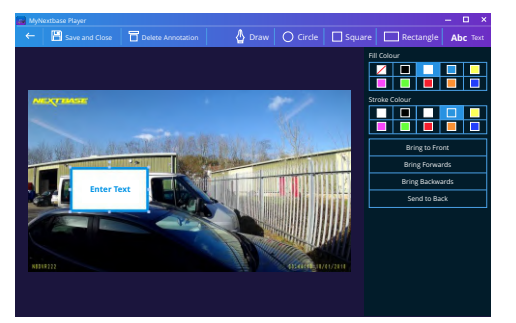

*Fereastra de anunțare*

În partea de sus a ecranului de adnotare, veți vedea instrumentele de adnotare - desen, cerc, pătrat, rectangular și text. Făcând clic pe oricare dintre aceste opțiuni veți adăuga o adnotare editabilă în acel cadru. Această formă poate fi mișcată, redimensionată și rotită folosind mânerele din părțile laterale și colțurile adnotarii selectate.

După ce ați finalizat adnotarea faceți clic pe "Salvați și închideți" pentru a reveni la ecranul "Adăugați adnotarea" unde se pot adăuga mai multe adnotări. După ce ați terminat de adăugat adnotări, apăsați "Continuare" pentru a merge mai departe.4. Ecran adăugare titlu Adaugă un titlu la videoclipul tău. Titlul va fi afișat timp de 4 secunde la începutul videoclipului. Pentru a adauga titlul faceți clic în interiorul dreptunghiului alb și introduceți titlul dorit. Apăsați butonul "Continua" pentru a continua.

## 5. Setări videoclip

Ultimul pas în procesul de editare vă permite să specificați calitatea fișierului video și a datelor. Rezoluția video determină calitatea materialului video. În mod implicit, rezoluția video va fi setată la ieșire la aceeași calitate cu fișierele originale. Reducerea rezoluției video va produce fișiere cu rezoluție mai mică. Acest lucru duce la reducerea dimensiunilor fișierului și la reduce timpul necesar pentru a produce fișierul. Puteți, de asemenea, să eliminați sunetul din înregistrare bifând caseta corespunzătoare.

După ce datele au fost eliminate, acestea nu pot fi adăugate din nou în videoclipul editat. Acest lucru nu va afecta fișierul original.

În sfârșit, puteți specifica numele fișierului creat și locația în care doriți să îl salvați. După ce ați stabilit setările finale ale videoclipului, faceti clic pe butonul "Confirmă" și MyNextbase Player™ va începe procesarea videoclipului.

## 6. Procesare video

În timpul pasului 6 MyNextbase Player ™ va prelucra videoclipurile și modificările dumneavoastră și va produce un singur fișier în locația specificată. Acest lucru poate dura ceva timp și va depinde de numărul și lungimea fișierelor video alăturate și de rezoluția video. După ce videoclipul a fost procesat, acesta va fi adăugat în lista de fișiere MyNextbase Player ™.

## Partajare video

Videoclipurile pot fi partajate pe rețelele de socializare și către asiguratori prin intermediul butonului "Distribuie video". Când o destinație este selectat (ex. Facebook), pagina web țintă se va deschide în browser. Veți fi apoi rugat să vă conectați la contul dumneavoastra. După ce vă veți autentifica, browserul se va închide și va apărea o fereastră cu progresul încărcării. Când procesul de încărcare se finalizează veți vedea o opțiune pentru a vizualiza fișierul încărcat.

Videoclipurile pot fi încărcate și pe serverul Nextbase ™. Veți primi un e-mail sigur cu un link pentru a vizualiza sau descărcați videoclipul. Acest link poate fi trimis asiguratorului dumneavoastra fără să fie nevoie să transferați un fișier video mare. Videoclipurile vor fi șterse automat după 30 de zile de la încărcare.

> Unele funcții, cum ar fi datele GPS, sunt disponibile numai pe modele selectate.

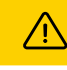

# MyNextbase Cloud™

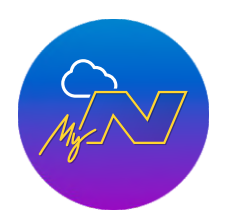

MyNextbase Cloud ™ este serviciul nostru online gratuit de partajare video online în care puteți stoca în siguranță fișierele video realizate cu camera auto DVR. Încărcați fișierul pe serverul Nextbase ™ utilizând funcția "Partajare video" fie prin MyNextbase Player™, fie prin aplicația MyNextbase Connect™. Vă rugăm să rețineți că timpul de încărcare depinde de dimensiunea fișierului video. Odată se videoclipul a fost încărcat vi se va oferi un link securizat pentru a viziona videoclipul online sau descărca pe computer / dispozitiv. Acest link poate fi partajat cu alte persoane (inclusiv asiguratorul). Videoclipurile vor fi șterse automat după 30 de zile de la încărcare.

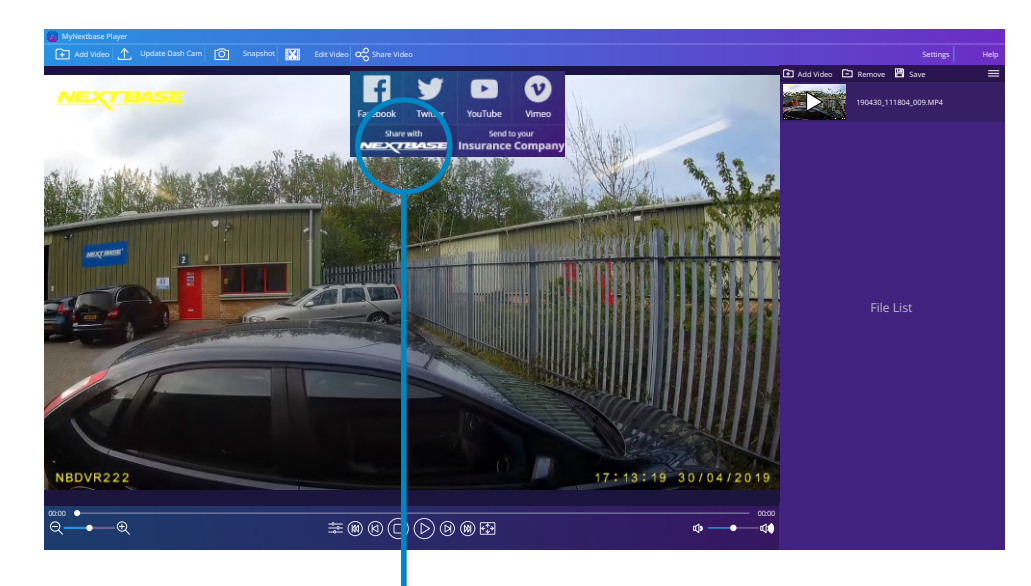

Selectând "Distribuie video" veți putea alege unde să încărcați videoclipul. Pentru a partaja videoclipul prin MyNextbase Cloud ™ selectati "Distribuie cu Nextbase™". Fereastra de încărcare se va deschide.

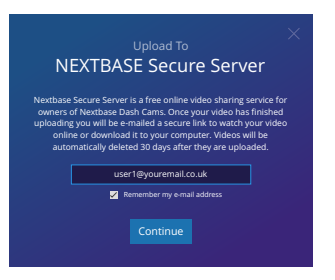

Fereastra de încărcare vă va ghida în procesul de încărcare. În continuare, vi se va solicita introducerea e-mailului.

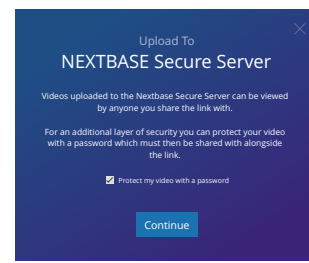

Veți avea opțiunea de a vă proteja videoclipul cu o parole

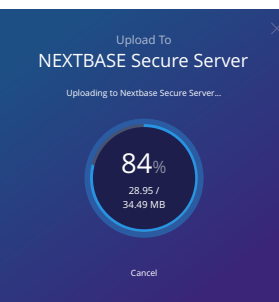

După ce s-a decis configurarea videoclipului, încărcarea va incepe. Timpul de încărcare depinde de dimensiunea fișierului și de viteza internetului.

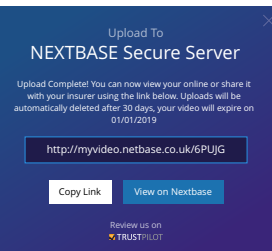

27 După finalizarea încărcării veți primi un link unic pentru videoclipul dumneavoastră găzduit pe serverul Nextbase™. Acest link poate fi partajat cu alte persoane (inclusiv asiguratorul). Acestea vor putea vizualiza / descărca videoclipul. Când vizualizați prima dată fișierul video online puteți vedea acest mesaj: "Acest videoclip a fost încărcat de curând, poate dura până la jumătate ora pentru a genera previzualizarea online, totuși videoclipul poate fi descărcat imediat. " Acest lucru este normal și vizualizarea va deveni disponibilă în jumătate de oră.

# Conectarea la PC

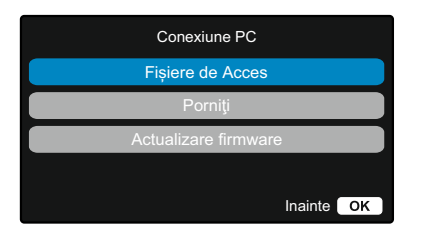

# Accesați fișiere (Windows)

Când această opțiune este selectată, camera auto va funcționa ca un cititor de carduri pentru computer. O unitate suplimentară va părea (de ex. NEXTBASE (D :)) și veți putea vizualiza / gestiona fișierele stocate pe cardul MicroSD din cameră. Veți putea vizualiza fișierele utilizând playerul media implicit al sistemului. Camera auto poate fi utilizată doar pentru citirea informațiilor de pe card, nu pot fi adăugate fișiere pe card în acest mod. Dacă doriți să adăugați fișiere pe cardul SD, puteți face acest lucru folosind un cititor pentru carduri MicroSD.

 $\Box \leftrightarrow$ 

Utilizați cablul USB furnizat pentru a conecta camera auto la computer prin intermediul prizei de pe partea de sus a

Odată conectată camera va porni și va afișa două opțiuni "Accesați fișiere" și "Pornit", așa cum este descris mai jos. Folosiți butoanele sus/ jos pentru a selecta funcția dorită

NU conectați cablul USB la suportul alimentat.

și apăsați OK pentru a confirma selecția.

# Accesați fișiere (Mac)

Când această opțiune este selectată camera auto va funcționa ca un cititor de carduri pentru dispozitivul Mac. Pictograma "Nextbase" ce semnalizează unitatea USB externă va apărea pe dispozitivul Mac și veți putea vizualiza și / sau gestiona fișierele stocate.

Veți putea vizualiza fișierele utilizând playerul media implicit al sistemului.

Camera auto poate fi utilizată doar pentru citirea informațiilor de pe card, nu pot fi adăugate fișiere pe card în acest mod. Dacă doriți să adăugați fișiere pe cardul SD, puteți face acest lucru folosind un cititor pentru carduri MicroSD.

# Pornit (Windows și Mac)

Când această opțiune este selectată, camera auto va porni cu toate funcțiile disponibile, inclusiv încărcarea bateriei interne. O încărcare completă va dura aproximativ 2 ore.

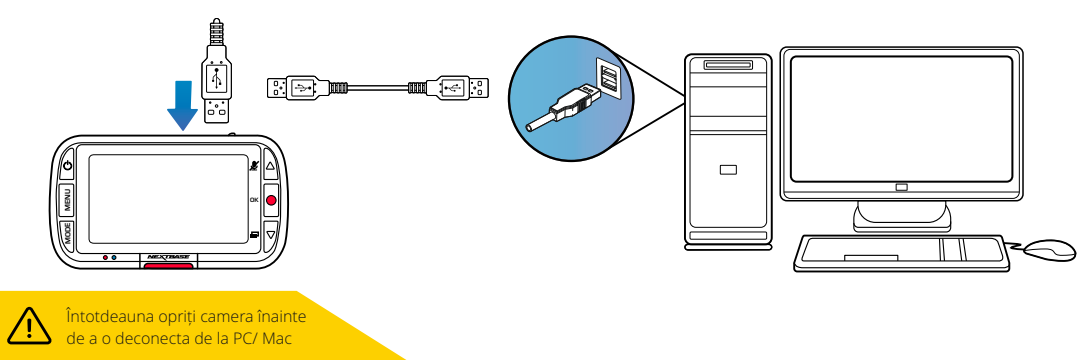

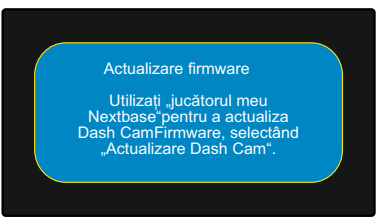

Firmware-ul controlează funcționarea de bază a camerei auto. Dac ă camera auto DVR nu funcționează corect este posibil sa fie nevoie să actualizați firmware-ul. Actualizările de firmware pot fi realizate și pentru a remedia unele erori și pentru a îmbunătăți funcționalitatea generală a camerei. Pe scurt, este important să păstrați firmware-ul camerei actualizat la zi pentru a putea funcționa la capacitatea maximă. Vă recomandăm să verificați în mod regulat actualizările disponibile pentru a obține cele mai bune rezultate de la camera dumneavoastră.

## Cum să verificați versiunea actuală a firmware-ului camerei

În Meniul de configurare, la pagina 3, selectati "Informatii despre sistem". Aici veti găsi informatii referitoare la camera dumneavoastră, inclusiv ce versiune de firmware este activă în prezent (ex: R05.3).

## Modalități de actualizare a firmware-ului

Folosind un cititor de carduri conectați cardul SD al camerei auto la computer sau Mac. O fereastra care arată conținutul cardului SD se va deschide. Accesați pagina "Support & Downloads" pe nextbase.com și descărcați cea mai nouă versiune de firmware (exȘ R05.4). Se va descărca un fișier cu extensia .bin. Copiați fișierul .bin în pe cardul SD.

Scoateți cardul SD și introduceți-l înapoi în cameră. Când conectați cablul de alimentare camera va porni și va începe automat actualizarea. În timpul actualizării, atât logo-ul Nextbase ™ de sub ecran cât și LED-ul roșu din stânga ecranului vor începe să clipească.

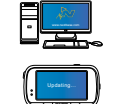

 Camera auto DVR va afișa următorul mesaj: "*Actualizarea firmware-ului ... Actualizarea durează aproximativ 2 minute. Nu opriți alimentarea!* "

Odată ce actualizarea a fost finalizată, logo-ul și LED-ul nu vor mai clipi, iar camera se va restarta automat.

Dacă aveți un computer, puteți să actualizați camera folosind funcția "Actualizați camera" din MyNextbase Player™. Această funcție NU va funcționa pe un dispozitiv Mac. Conectați camera la PC prin USB, selectați "Actualizare firmware" și deschideți MyNextbase Player ™ (disponibil pentru descărcare gratuită de pe nextbase.com). Selectați "Actualizați camera". O fereastră nouă va apărea pe PC-ul care descrie firmware-ul curent și cea mai recentă versiune disponibilă. Când selectați actualizarea, camera va începe automat actualizarea. În timp ce camera se actualizează, atât logo-ul Nextbase™ de sub ecran, cât și LED-ul roșu vor clipi. Vă rugăm să rețineți că este necesară o conexiune la internet pentru actualizarea camerei. Commații despre actualizări<br>
Simpsone de controlează incipierea e boază a cenerei<br>
Simpsone de controlează incipierea e boază a cenerei<br>
Simpsone de filmological de controlează incipierea e de boază a cenerei<br>
Simpsone de

Note: Dacă opțiunea "Mențineți setările utilizatorului" este activă, după actualizare camera va porni normal, direct în modul de vizualizare video, gata de utilizare. Dacă "Mentineti setările utilizatorului" este dezactivat, după actualizare camera va porni în meniul Prima utilizare, care trebuie finalizat înainte de a putea folosi amera. Asigurați-vă că faceți o copie de siguranță externă a fișierelor pe care doriți să le păstrați înainte de actualizarea firmware-ului.

# Carduri SD Nextbase™

Pentru cele mai bune rezultate, vă recomandăm să folosiți cardurile SD Nextbase ™ împreună cu camera auto DVR. Puteți achiziționa cardurile de la cel mai apropiat distribuitor sau de pe nextbase.com

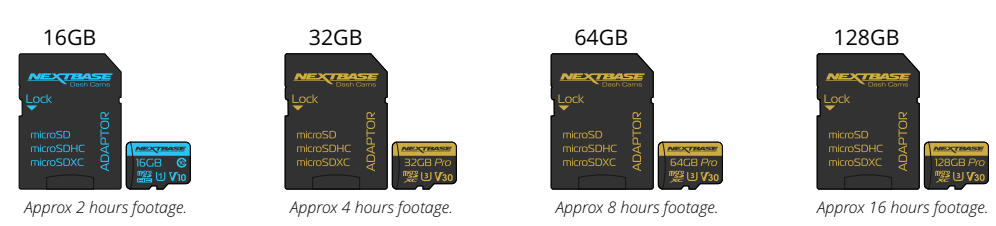

Vă recomandăm să formatați cardul SD la fiecare 2 săptămâni pentru a vă asigura că există suficient spațiu pentru înregistrare și stocare. La formatare, fișierele protejate vor fi șterse. Dacă doriți să păstrați aceste fișiere trebuie să faceți o copie de siguranță externă, cel mai frecvent salvând fișiere pe un computer sau pe un alt dispozitiv de stocare. Pentru a formata cardul SD accesați funcția "Formatare card SD" din meniul de configurare al camerei de bord și urmați instrucțiunile de pe ecran.

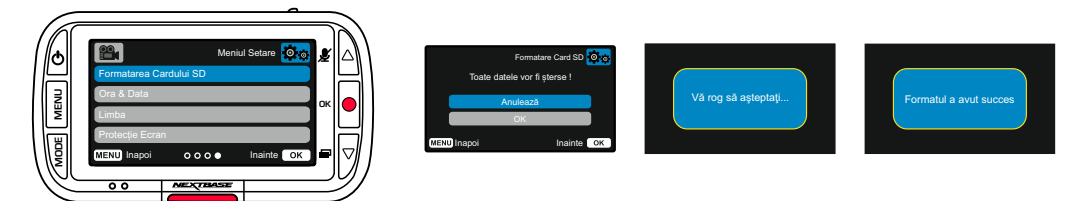

## Ce card SD ar trebui să folosesc într-o cameră auto DVR ?

Noi, Nextbase, am conceput un card SD special pentru a satisface nevoile camerelor noastre. Lucrăm direct cu fabrica pentru a asigura calitatea cardului SD. Nextbase a petrecut ani de zile testând, încercând și dezvoltând carduri SD pentru a optimiza performanța acestora și a camerelor.

Datorită diferențelor tehnologice un card SD care funcționează cu un telefon mobil sau un computer nu va fi neapărat potrivit pentru a funcționa bine cu o cameră auto. Principalele diferențe și punctele de vânzare între toate cardurile SD sunt dimensiunea de stocare (16 GB, 32 GB, 64 GB etc.) și viteza de citire. Viteza de citire nu este foarte importantă atunci când vine vorba de utilizarea lui într-o cameră auto, pentru ca ea scrie date pe cardul SD atunci când înregistrează. Prin urmare viteza de scriere este mult mai importantă în acest caz. Cardurile SD Nextbase sunt proiectate să mențină o viteză mare de scriere în mod constant și să facă acest lucru mai bine decât oricare alt card SD. Orice scădere / fluctuație în ceea ce privește viteza de scriere pe cardul SD determină blocarea înregistrării și în unele cazuri va opri înregistrarea în întregime.

Atunci când este pornită camera înregistrează întotdeauna, ceea ce generează o cantitate mare de date ce trebuie suprascrise. Camera auto înregistrează în buclă, ceea ce înseamnă că SD cardul trebuie sa dețină capacitatea de a scrie din nou cele mai vechi imagini când memoria cardului SD este plină. Din experiența noastră, majoritatea cardurilor SD care nu sunt Nextbase nu reușesc să facă acest lucru la fel de eficient precum cardurile noastre, acest lucru a făcut ca unele materialele video să lipsească, iar unele să nu înregistreze.

# Întrebări& Răspunsuri (Î&R)

## Î) De ce ar trebui să cumpăr un card SD marca Nextbase? Nu pot folosi orice card?

R) Camerele noastre au cerințe diferite față de alte dispozitive de înregistrare, pentru că trebuie să înregistreze atunci când cardul SD este plin, iar în același timp ce trebuie să rescrie cele mai vechi fișiere neprotejate.

## Î) De ce cardurile SD Nextbase sunt mai scumpe decât alte carduri SD de la alte brand-uri?

R) Cardul SD Nextbase este un card cu o calitate superioară obținut după ani de cercetare și dezvoltare pentru a vă asigura că funcționează perfect cu camera auto DVR, în timp ce alte carduri nu fac acest lucru. O cameră auto DVR are cerințe tehnologice mai mari de la un card SD decât un telefon mobil sau un computer, de aici rezultând prețul mai mare.

## Î) Cardurile SD care nu sunt Nextbase funcționează?

R) Un card care nu este realizat în acest scop poate părea să funcționeze perfect la început, deși eșecul tinde să se întâmple după o utilizare prelungită, aceasta durată poate fi de zile, săptămâni sau luni. În cel mai rău scenariu, este posibil să descoperiți o eroare de înregistrare numai după ce cardul SD nu înregistrează un incident grav. Prin urmare, utilizarea unui card adecvat este imperativă.

## Î) Am un modul de cameră spate pe care îl folosesc împreună cu camera față, de ce card SD am nevoie?

R) Dacă utilizați un modul de cameră spate și o cameră de bord, trebuie să vă asigurați că folosiți un card SD U3. Este important să rețineți că cardul nostru microSD de 32 GB U3 va înregistra aproximativ 4 ore de filmare HD înainte să suprascrie cele mai vechi înregistrări sau 2 ore dacă utilizați și camera spate. Cardul microSD de 64 GB U3 va înregistra aproximativ 8 ore de filmare HD înainte să suprascrie cele mai vechi înregistrări, sau 4 ore dacă utilizați și camera spate. Cardul microSD de 128 GB U3 va înregistra aproximativ 16 ore de înregistrare HD înainte să suprascriere cele mai vechi înregistrări sau 8 ore dacă utilizați și camera spate.

## Î) Ce erori pot întâmpina dacă folosesc un card SD defect sau incompatibil?

R) Puteți experimenta oricare dintre următoarele: · Mesaje de eroare SD · Eșec de înregistrare · Eșec de înregistrare automată · Ecran blocat · Lacune între înregistrări · Fișiere corupte sau fișiere ce nu pot fi redate · Eșec la pornire și oprire · Butoane nefuncționale

Dacă întâmpinați oricare dintre defecțiunile enumerate mai sus, vă recomandăm să vă înlocuiți cardul SD cu unul Nextbase. Toate camerele noastre sunt testate folosind carduri SD Nextbase,

prin urmare nu putem garanta compatibilitatea cu cardurile realizate de alte brand-uri. Pentru cele mai bune rezultate, vă recomandăm să utilizați întotdeauna carduri Nextbase împreună cu produsele noastre.

Vă recomandăm să formatați cardul- în cazul unei utilizări intensive este recomandat să formataţi cardul la fiecare două săptămâni. În cazul în care utilizați mai rar camera este recomandat să formataţi cardul o dată pe lună.

# Intrebări Frecvente

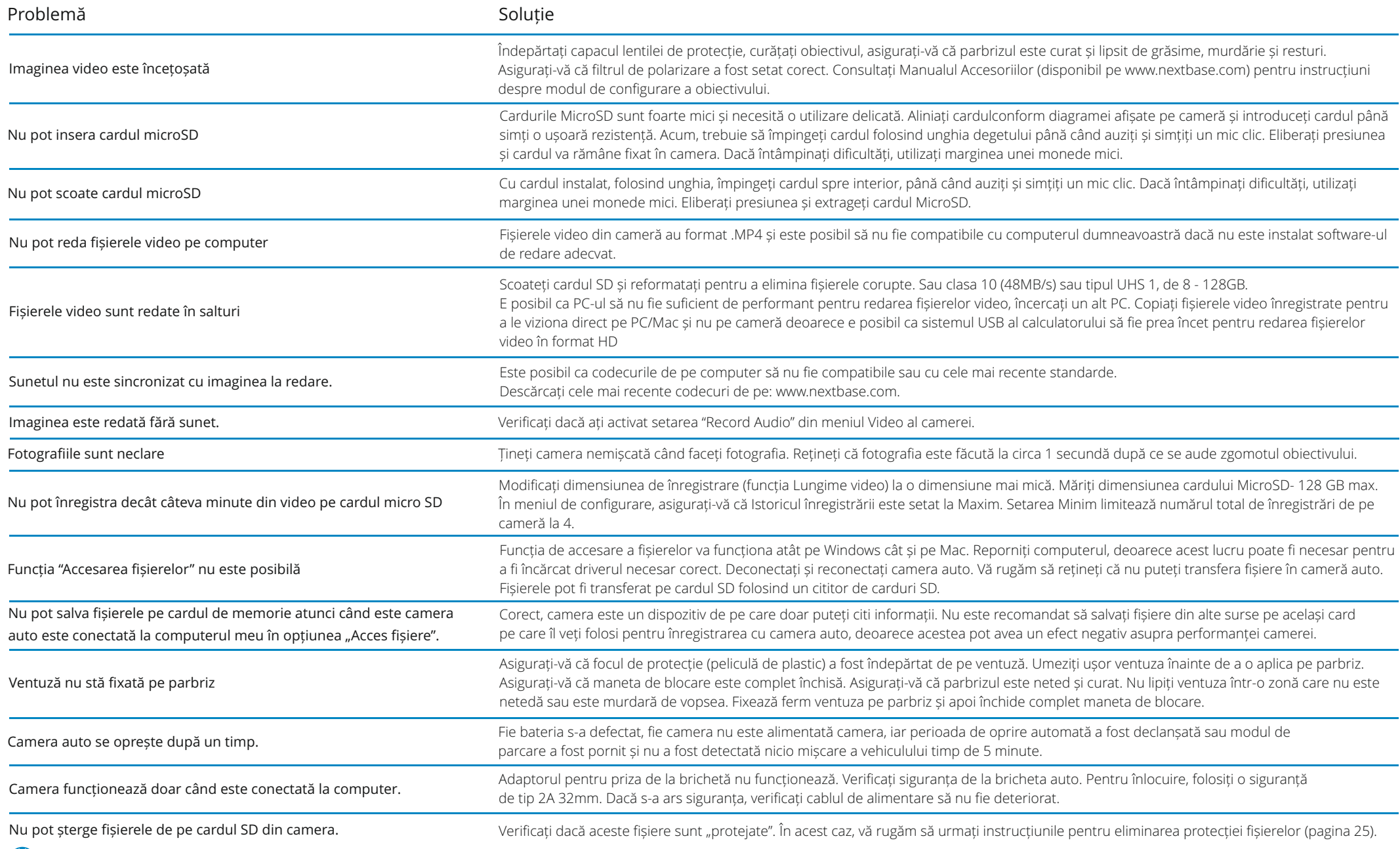

 $\bigoplus$  www.nextbase.com  $\bigotimes$  support@nextbase.com 30

# Intrebări Frecvente (continuare)

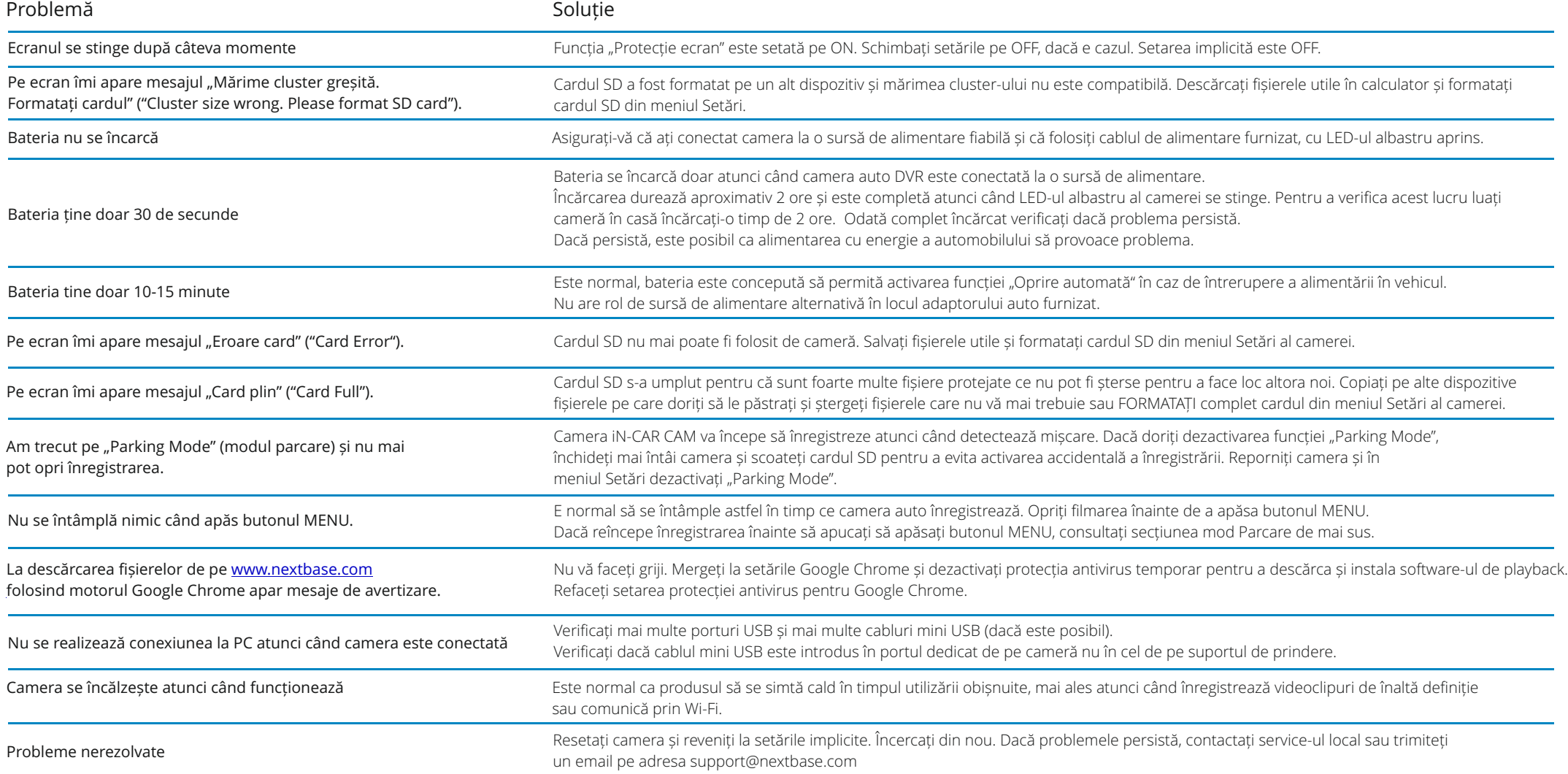

# Informații despre marcajul CE (Conformité Europénne)

Marcajul CE (Conformitate Europeană) este un simbol (vezi mai jos) imprimat pe produse pentru a indica faptul că acestea sunt în conformitatea cu standardele de sănătate, siguranță și protecție a mediului pentru produsele vândute în Europa. Este utilizat pe mai multe produse din mai multe industrii (de exemplu, carduri SD) ca o marcă a respectarii standardelor europene.

 $\epsilon$ 

În ultimii ani, pe piață au apărut numeroase variații ale acestui simbol. Deși este similar, marca de mai sus este singura variantă care este asociată și care declară respectarea standardelor europene. Alte simboluri, precum cele de mai jos, nu garantează că produsul de care este atașat este conform cu standarde europene de vânzare în Spațiul Economic European (SEE).

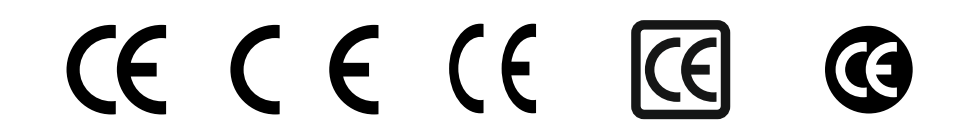

Principala diferență între un marcaj CE legitim și un marcaj CE greșit este distanța dintre litere. Literele, C și E, tind să fie formatate identic, dar distanța dintre ele este cea care separă realul de fals. Imaginile de mai jos arată modul în care trebuie distanțate literele.

Nu vor exista niciodată marcaje suplimentare, cum ar fi un chenar sau un cerc utilizat pe un marcaj CE legitim.

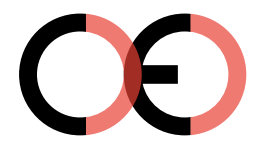

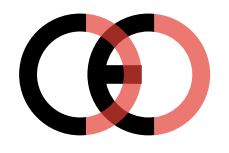

(too close)

CE Mark False CE Mark False CE Mark

(too far)

Deoarece produsele fără marcajul CE corect nu sunt garantate să respecte Sănătatea Europeană și Standardele de siguranță, este posibil ca aceste produse să fie mai puțin fiabile și ar putea prezenta un risc pentru siguranță.

Fiți conștienți de marcajul CE la achiziționarea de produse electrice.

Descrierile de mai sus ale marcajelor false CE nu sunt cuprinzătoare, pe piață putând exista mai multe variații.

# Acord licență software

Prin utilizarea dispozitivului, sunteți de acord să fiți legat de termenii și condițiile acordului de licență software de mai jos.

Nextbase ™ vă acordă pentru perioada pentru care dețineți dispozitivul relevant un serviciu neexclusiv, netransferibil (cu excepția situațiilor în care vindeți sau transferați dispozitivul relevant către o altă persoană - vă rugăm să vedeți mai jos pentru mai multe detalii) o licență limitată pentru a utiliza software-ul încorporat în acest dispozitiv.

("Soft-ul") în forma lui executabilă binară în funcționarea normală a produsului, împreună cu oricare documentația și materialul (imprimat sau on-line) puse la dispoziție de Nextbase™ cu privire la Soft ("Documentația"). Titlul, drepturile de proprietate și drepturile de proprietate intelectuală cu privire la Soft si Documentația aferentă rămân la Nextbase™ și / sau la furnizorii terți.Recunoașteți că soft-ul și documentația sunt proprietatea Nextbase™ și / sau a furnizorilor terți și este protejat în întreaga lume de legile privind drepturile de proprietate intelectuală și tratate, inclusiv în Statele Unite ale Americii și tratate internaționale privind drepturile de autor.În continuare, recunoașteți că structura, organizarea și codul soft-ului pentru care este sursa codul nu este furnizata, sunt secrete comerciale valoroase ale Nextbase ™ și / sau ale furnizorilor terți și că Soft-ul sub formă de cod sursă rămâne un secret comercial valoros al Nextbase ™ și / sau ale furnizorilor terți. Sunteți de acord să nu decompilați, să dezasamblați, să modificați, să recontituiți, reproiectați sau să generați o formă lizibilă pentru om a acestui soft sau a oricărei componente a acestuia sau să creați lucrări derivate având la bază Softul sau Documentația.Sunteți de acord să nu copiați, închiriați, licențiați, împrumutați, traduceți, îmbinați, adaptați, variați, alterați sau modificați, integral sau parțial al soft-ului sau documentația și nici nu veți permite ca soft-ul sau orice altă parte a acestuia să fie combinată sau să fie încorporate în alte programe.

Sunteți de acord să nu exportați sau reexportați soft-ul sau documentația în nicio țară în care este încălcată legislația privind controlul exporturilor din Statele Unite ale Americii sau a legilor privind controlul exporturilor oricărei alte țări.

Dacă utilizați MyNextbase Connect ™ sau MyNextbase Player™, trebuie să respectați termenii aplicabili și politicile de utilizare, care pot fi găsite pe www.Nextbase.com.

# Garantia

## Garanție limitată

Aceasta garanție limitată vă oferă drepturi legale specifice. Este posibil să aveți și alte drepturi legale, care diferă de la stat la stat (sau după țară sau provincie). Nextbase ™ nu exclude, nu limitează sau suspendă alte drepturi legale pe care este posibil să le aveți în conformitate cu legile statului dvs. (sau a țării sau provinciei). Pentru o înțelegere deplină a drepturilor dumneavoastră vă rugam să verificați legile statului, țării sau provinciei dumneavoastră.Responsabilitatea Nextbase ™ se referă numai la costul camerei auto DVR. Orice înregistrări care nu au fost efectuate sau nu pot fi recuperate de pe cardul SD din orice motiv nu sunt acoperite de garanția produsului. Nu va fi acceptată răspunderea pentru costurile suportate din cauza înregistrărilor video corupte, lipsă, șterse. Nu vor fi acceptate costuri suplimentare în afara costului camerei auto DVR în sine.Produsele Nextbase ™ au garanția de a nu avea defecte materiale sau de producție timp de un an de la data achiziționării, iar bateriile sunt garantate pentru a nu avea defecte din materiale sau producție timp de șase luni de la data cumpărării. În această perioadă, Nextbase ™ va repara sau înlocui orice componente care nu funcționează normal. Aceste reparații sau înlocuiri vor fi făcute fără taxă pentru client in ceea ce privește piesele sau forță de muncă, cu condiția ca acesta să fie responsabil pentru orice costuri de transport.

Această garanție limitată nu se aplică: (i) daunelor cosmetice, cum ar fi zgârieturi, lovituri și îndoituri; (ii) pieselor consumabile, cum ar fi bateriile, cu excepția cazului în care produsul a fost deteriorat din cauza unui defect de fabricație; (iii) pagube cauzate de accident, abuz, utilizare greșită, apă, inundații, foc, fenomene ale naturii sau alte cauze externe; (iv) daune cauzate de reparațiile efectuate de către oricine nu este autorizat de către Nextbase ™; (v) deteriorarea unui produs care a fost modificat sau schimbat fără permisiunea scrisă a Nextbase™ sau (vi) deteriorarea unui produs care a fost conectat la alimentare și / sau date prin cabluri care nu sunt furnizate de Nextbase ™ sau (vii) deteriorearea unui produs care a fost conectat direct la 12Vdc, după ce a tăiată mufa brichetă care conține adaptorul 12 / 24Vdc la 5Vdc.

În plus, Nextbase ™ își rezervă dreptul să refuze cererile de garanție pentru produsele sau serviciile care au fost obținute și / sau utilizate cu încălcarea legilor oricărei țări.În măsura maximă permisă de legea aplicabilă, garanțiile și căile de atac cuprinse în prezenta garanția limitată este exclusivă și în vigoare, iar Nextbase ™ respinge în mod expres toate celelalte garanții și căi de atac, fie că sunt exprese, implicite, statutare sau de altă natură, inclusiv fără nicio limită, garanția comercială acordată.

Acestă garanție limitată vă oferă drepturi legale specifice și este posibil să aveți și alte drepturi legale, care diferă de la stat la stat sau din țară în țară. Dacă garanțiile implicite nu pot fi excluse în conformitate cu legile din tara dumneavoastră, atunci aceste garanții sunt limitate la durata acestei garanții limitate. Unele state (țări și provincii) nu permit limitări durata garanției implicite, astfel că este posibil ca limitarea de mai sus să nu se aplice dvs.În niciun caz Nextbase ™ nu va fi responsabilă pentru încălcarea garanției pentru vreun incident special, daune indirecte sau daune rezultate fie că rezultă din utilizarea, utilizarea greșită sau incapacitatea de a utiliza acest produs sau din defecte din produs. Unele state (țări și provincii) nu permit acest lucru excluderea daunelor indirecte sau a daunelor rezultate, deci limitele de mai sus nu se pot aplica pentru dumneavoastră.

Dacă în perioada de garanție depuneți o cerere pentru repararea produsului în garanție în conformitate cu această Garanție Limitată, Nextbase ™ are următoarele opțiuni: (i) repara dispozitivul folosind piese noi sau piese folosite anterior care îndeplinesc standardele de calitate ale Nextbase ™, (ii) înlocuiesc dispozitivul cu un dispozitiv nou sau un dispozitiv restaurat care îndeplinește standardele de calitate ale

Nextbase™. O astfel de soluție va fi singura soluție pentru orice încălcare a garanției. Dispozitivele reparate sau înlocuite au o garanție de 30 de zile. Dacă unitatea trimisă este încă în garanția inițială, atunci noua garanție este de 30 de zile sau până la sfârșitul garanției inițiale de 1 an, oricare este mai lungă.

Înainte de a solicita serviciul de garanție, accesați și consultați resursele de ajutor online disponibile pe www.nextbase.com. Dacă dispozitivul dumneavoastră încă nu funcționează corect după utilizarea acestor resurse, contactați o unitate de service autorizată Nextbase™ din țara de achiziție sau urmați instrucțiunile de asistență de pe www.nextbase.com pentru a obține serviciile de garanție.Dacă căutați un serviciu de garanție în afara țării originale de achiziție, Nextbase ™ nu poate garanta că piesele și produsele necesare pentru repararea sau înlocuirea produsului dvs. vor fi disponibile datorită diferentelor în ofertele de produse și a standardelor, legilor și reglementărilor aplicabile. În acest caz, Nextbase ™ poate, la discreția sa și sub rezerva legilor aplicabile, să repare sau să înlocuiască un produs cu produse și piese Nextbase ™ comparabile sau poate să vă solicite trimiterea produsului la un serviciu autorizat Nextbase ™ din țara de achiziție inițială sau la o unitate service autorizată Nextbase™ dintr-o altă țară care vă poate repara produsul. Dacă veți face acest lucru veți fi responsabil de respectarea tuturor legilor și reglementărilor aplicabile în materie de importuri și exporturi și achitarea tuturor taxelor vamale, V.A.T., taxelor de transport și a altor impozite și taxe asociate. În unele cazuri este posibil ca Nextbase™ și dealerii săi să nu poată repara produsul într-o altă țară în afara celei de cumpărare inițială sau să returneze un produs reparat sau înlocuit datorită standardelor, legilor sau reglementărilor aplicabile din țara respectivă.

# Achiziții online de bunuri second hand

Produsele achiziționate prin licitații online nu sunt eligibile pentru acoperirea garanției Nextbase ™. Confirmările licitației online nu sunt acceptate pentru verificarea garanției. Pentru a obține serviciul de garanție trebuie să prezentați bonul/ factura de vânzare în original sau în copie de la vânzătorul inițial. NEXTBASE™ nu va înlocui componentele lipsă din niciun pachet achiziționat prin licitație online.

# Achiziții internaționale

Distribuitorii internaționali pot oferi o garanție separată pentru dispozitivele achiziționate în exterior UK în funcție de țară. Dacă este cazul, această garanție este asigurată de către distribuitoruș local din țara respectivă și acest distribuitor oferă servicii locale pentru dispozitivul dumneavoastră. Garanțiile oferite de distribuitor sunt valabile numai în zona de distribuție prevăzută.

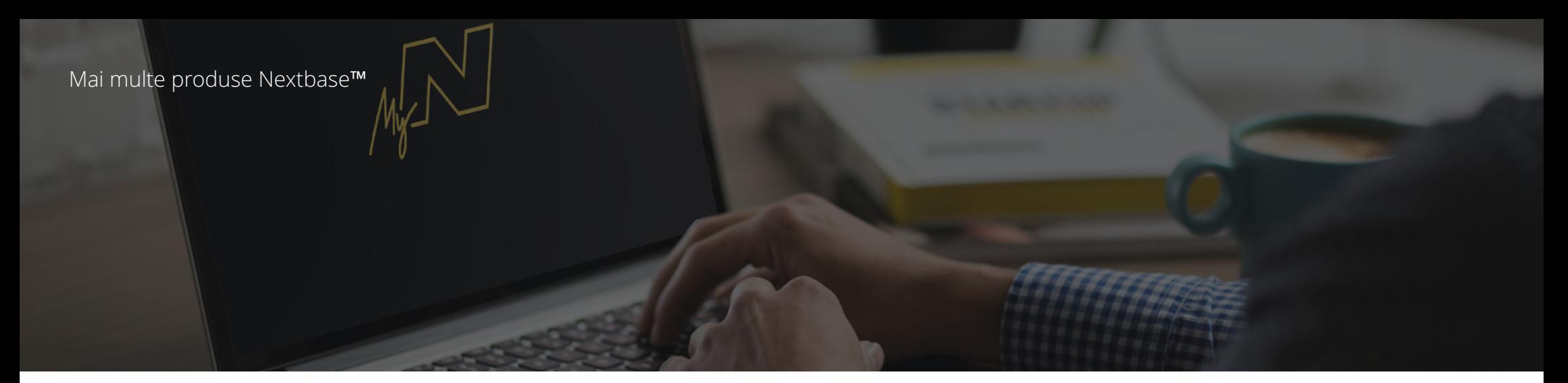

# Camera Auto DVR

# Ochii pe drum

Nextbase ™ oferă o gamă largă de camere auto DVR pentru a se potrivi cel mai bine nevoilor dumneavoastră de conducere.

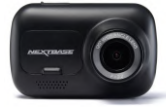

ככו

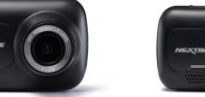

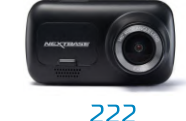

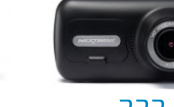

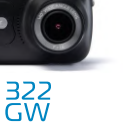

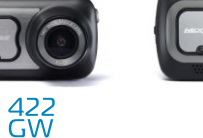

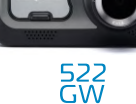

# Camera Spate

# Gata pentru Condus

Noile camere cu vedere spre spate completează imaginile oferite de camera fată cu imaginile din spate ale drumului parcurs, asigurând protecție din toate unghiurile.

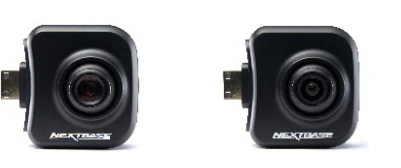

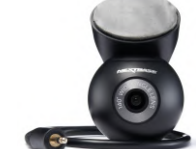

# Accesori

## Gata pentru conectarea la camera DVR Tot ceea ce aveți nevoie pentru stocarea fișierelor video, protecția camerei auto și multe altele.

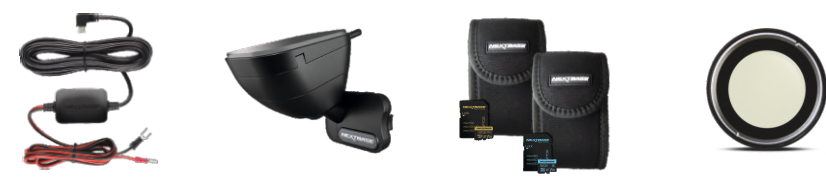

Pentru mai multe detalii despre gama noastră completă de camere și accesorii Dash, descărcați manualul pentru accesorii Nextbase™, Disponibil pe www.nextbase.com.

# Nextbase™ Servicii și Soft

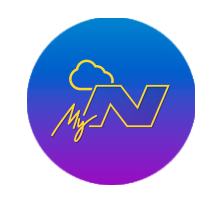

MyNextbase.com Cloud™

necesară o conexiune la

internet).

Accesați online fișierele dumneavoastră video de oriunde din lume folosind gratuit portal web (este

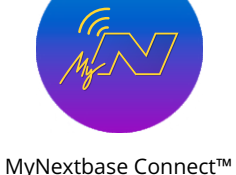

MyNextbase Connect ™ Noua aplicație Nextbase vă permite sa transferați, vizualizați și editați imagini pe smartphone

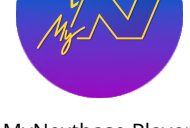

MyNextbase Player™

MyNextbase Player ™ Vizualizați, editați și partajați filmările dumneavoastra pe calculator

# Compatibilitate camere auto DVR cu serviciile Nextbase

sau tableta.

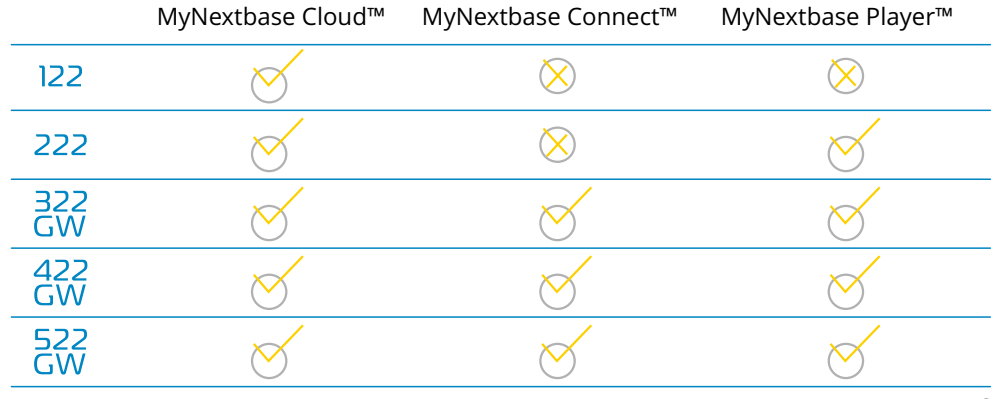

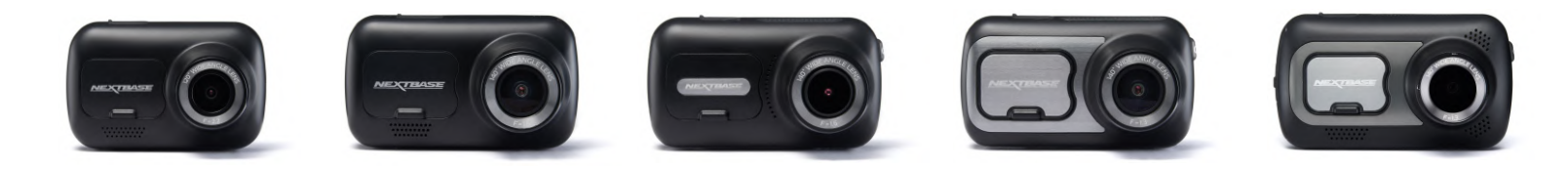

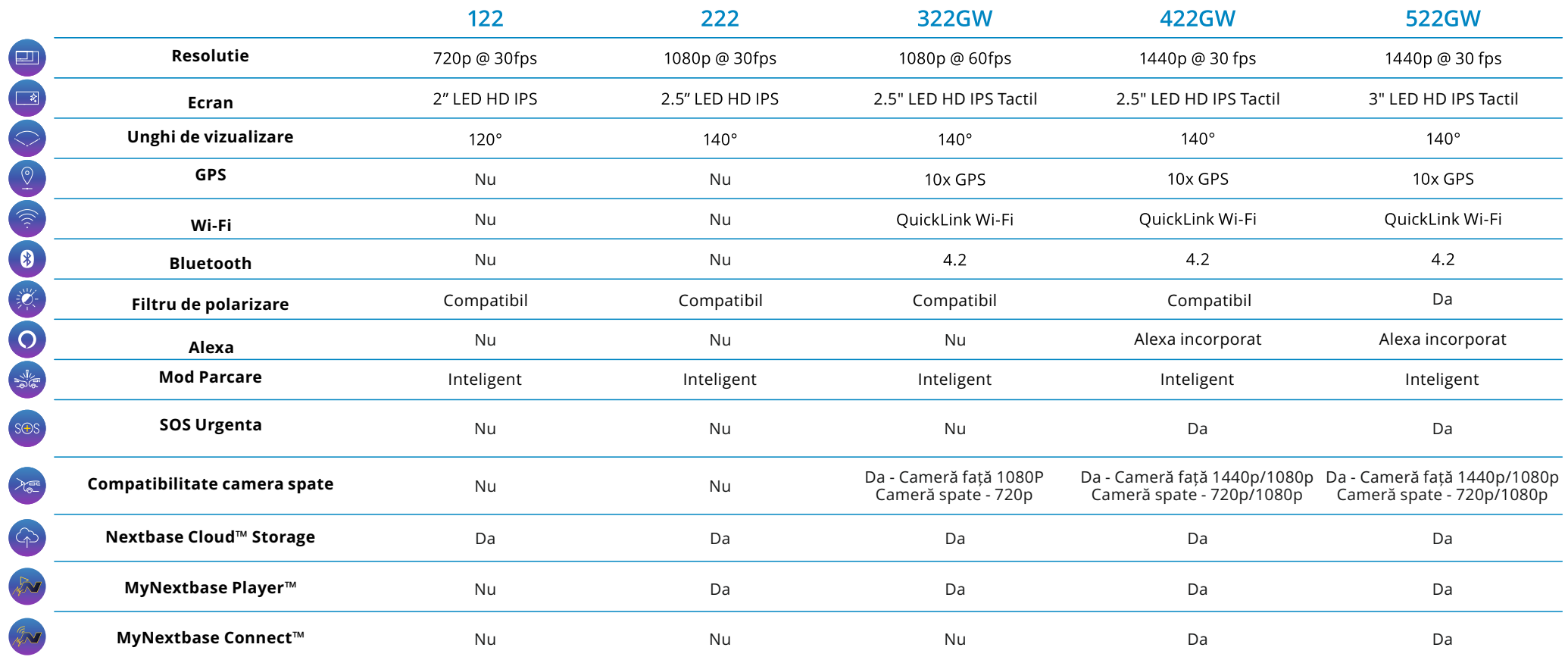

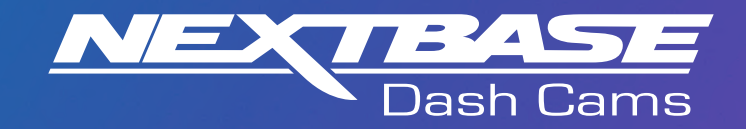

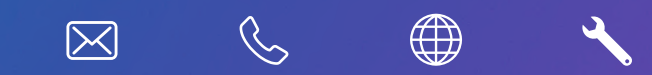

www.nextbase.com

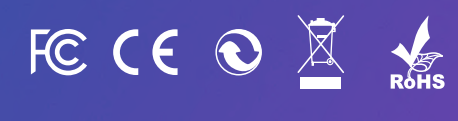

NBDVR222-ROM-R3